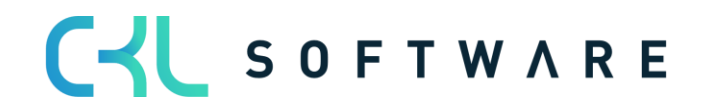

# **Costing Method 365 User manual**

**Costing Method 365** user manual for Microsoft Dynamics 365 Business **Central** 

> State: 01.12.2021 Author: CKL Software GmbH

Luruper Chaussee 125 +49 40 533 00 999-8 Haus 6 – links info@ckl-software.de

CKL Software GmbH  $\qquad \qquad \qquad \qquad \qquad \qquad \qquad +49\,40\,533\,00\,999\text{-}0$ 

DE-22761 Hamburg www.ckl-software.de

# **CONTENTS**

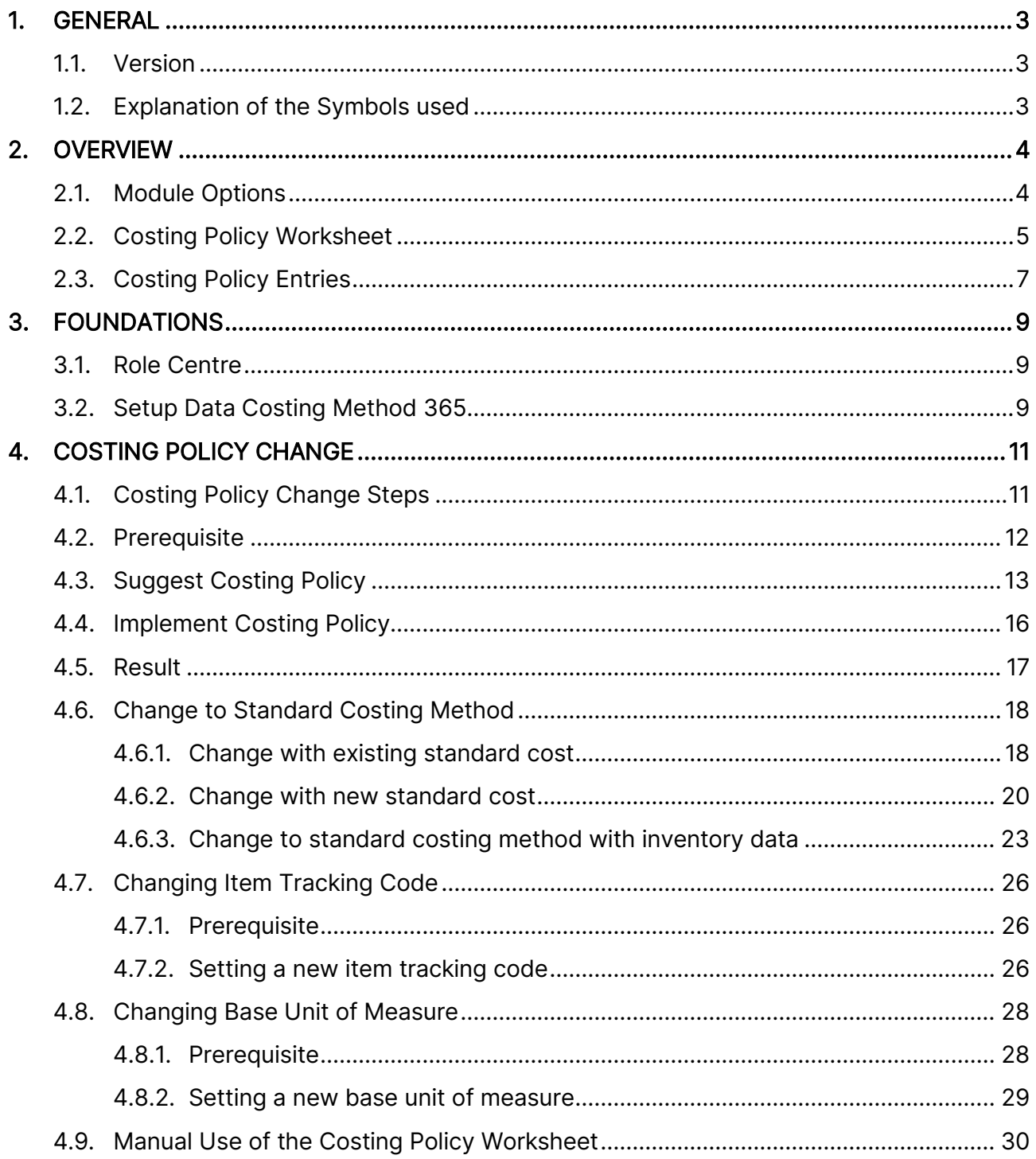

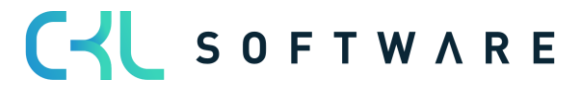

# <span id="page-2-0"></span>**1. GENERAL**

# <span id="page-2-1"></span>1.1. **Version**

This manual describes the contents of Costing Method 365 Version 3.1.3.0

# <span id="page-2-2"></span>**1.2.Explanation of the Symbols used**

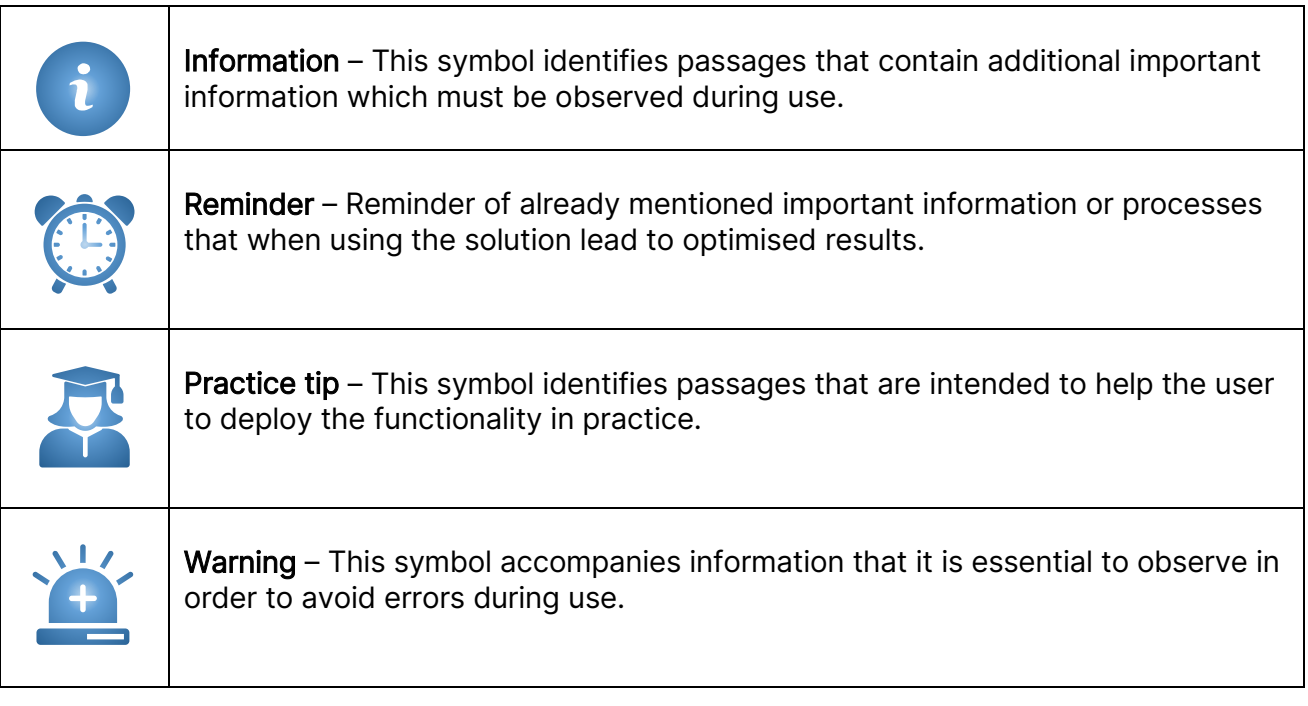

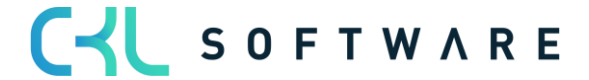

# <span id="page-3-0"></span>**2. OVERVIEW**

# <span id="page-3-1"></span>**2.1.Module Options**

Costing Method 365 is an ISV special solution based on Microsoft Dynamics 365 Business Central®.

The goal is to be able to change particular item parameters, such as primarily the costing method, which within the standard functionality of Microsoft Dynamics 365 Business Central "can no longer be changed" after posting.

The following options are available to you by using Costing Method 365 :

- Changing the costing method
- Changing the item tracking codes
- Changing the base unit of measure

The solution is completely integrated in the application areas financial management and inventory of Microsoft Dynamics 365 Business Central ®-Standard.

If the above-mentioned parameters need to be changed for items, this change is carried out via "Costing Policy Worksheet".

# Existing quantities with value are debited by the system, the change carried out and the quantities with value reposted anew.

To record the change, in addition to the item and value entries, so-called costing policy entries are formed.

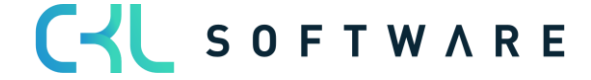

# <span id="page-4-0"></span>**2.2. Costing Policy Worksheet**

The costing policy worksheet can be retrieved directly via the role centre or via the item list / card.

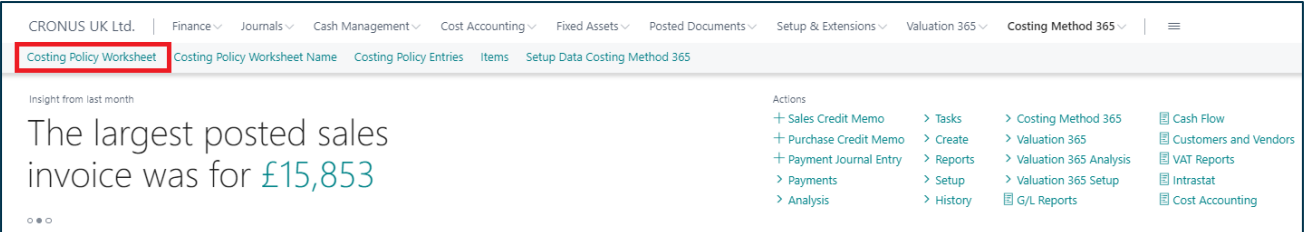

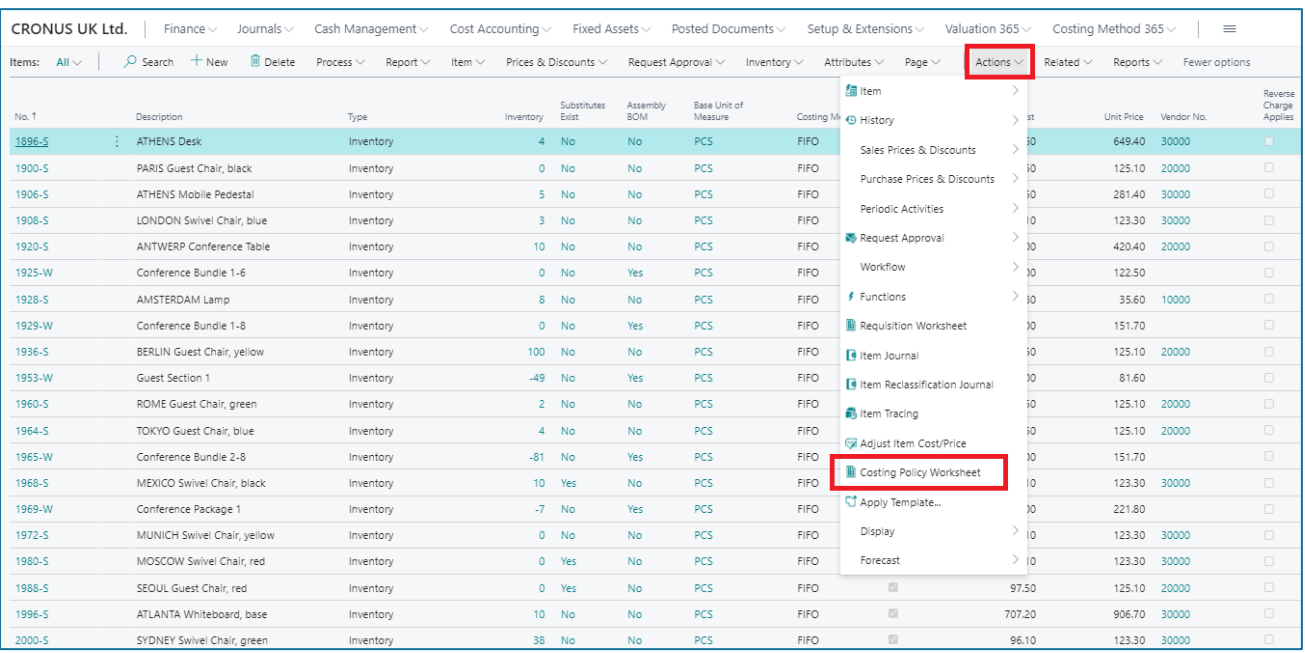

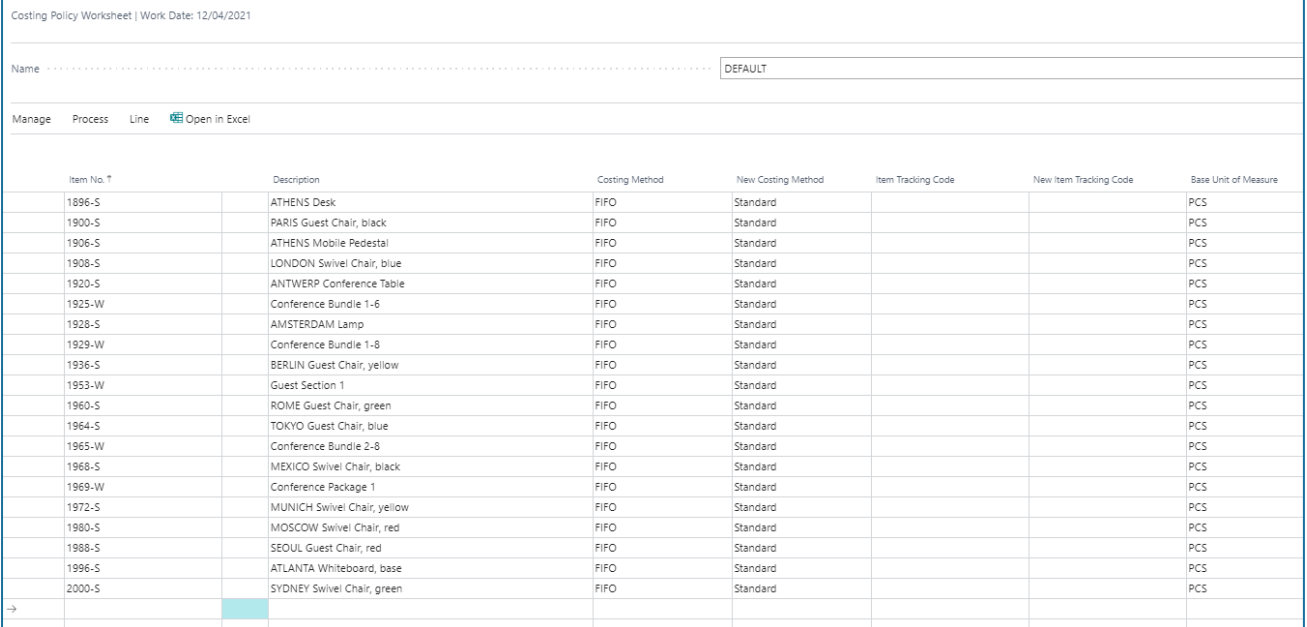

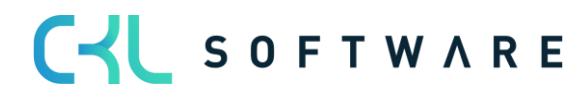

### Costing Method 365 User manual Decision Costing Method 365 User manual Page 6 of 31

The lines for the change of the costing policy can either be proposed with a function or manually entered in the costing policy worksheet.

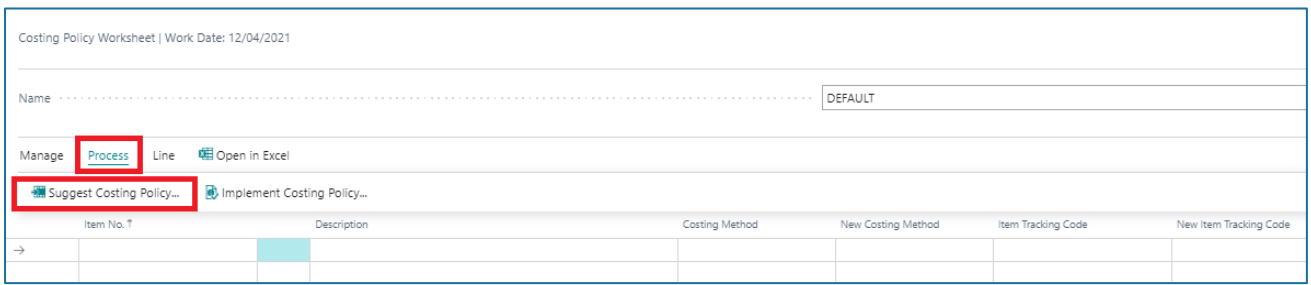

The change in the item is carried out by the function suggest costing policy. This involves reclassifications of existing quantities and values.

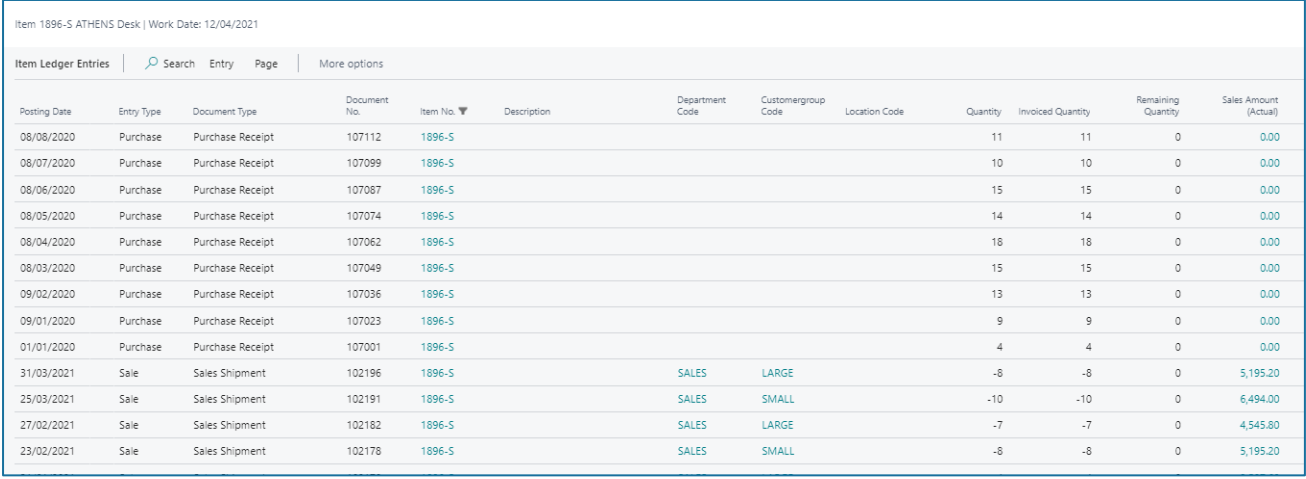

You can find detailed information from chapter [4](#page-10-0) - [Costing Policy](#page-10-0) Change.

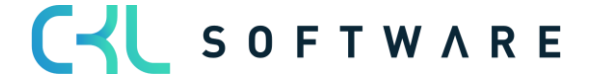

# <span id="page-6-0"></span>**2.3. Costing Policy Entries**

In addition to the item postings that are carried out when the costing policy is changed, costing policy entries occur for the recording.

The costing policy entries can be retrieved via the item card.

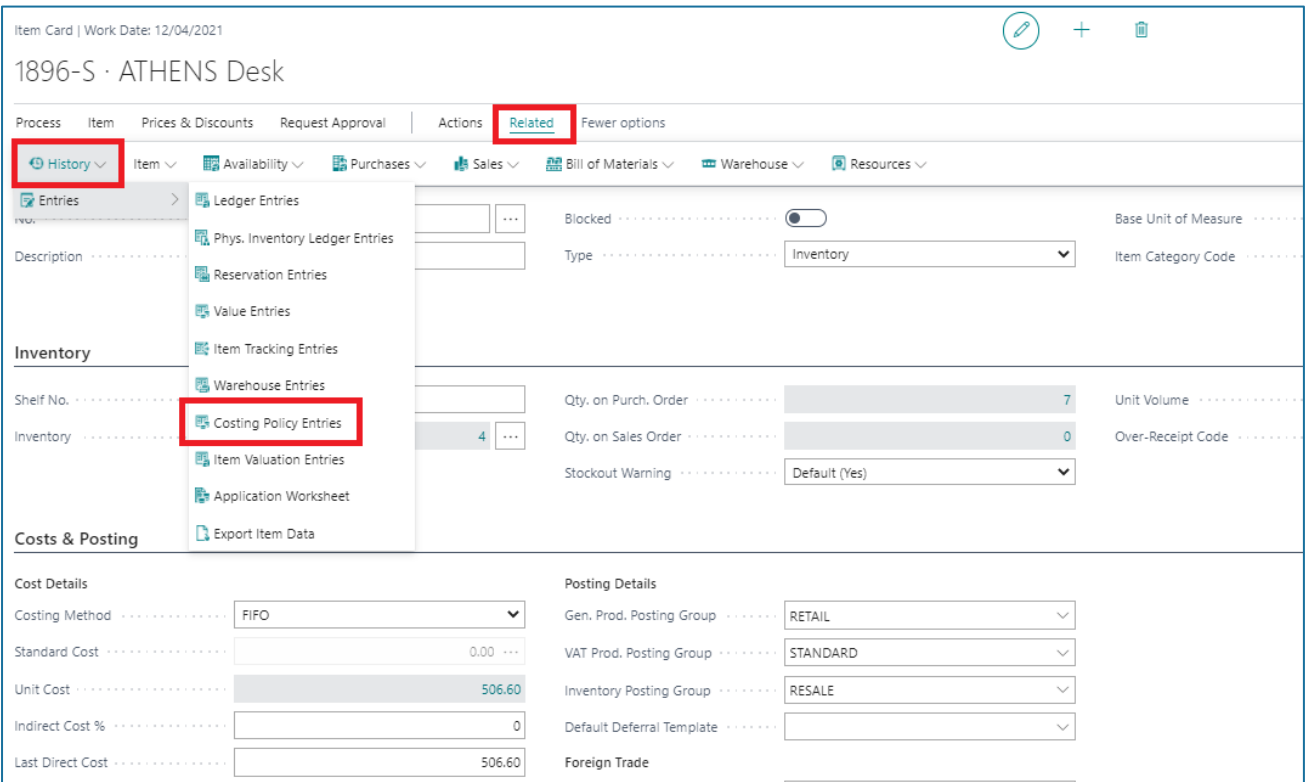

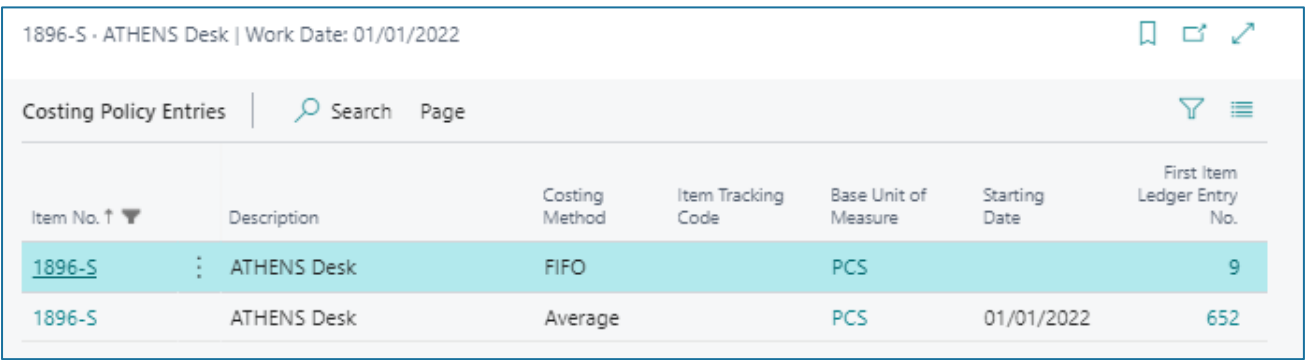

Two costing policy entries are always created during a change. The first entry shows the parameters valid until the reference date of the change. The second entry shows the parameters valid from the reference date of the change with a starting date.

The following fields are available in the costing policy entries:

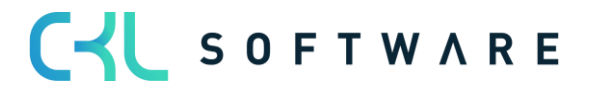

# Costing Method 365 User manual Decision Costing Method 365 User manual Page 8 of 31

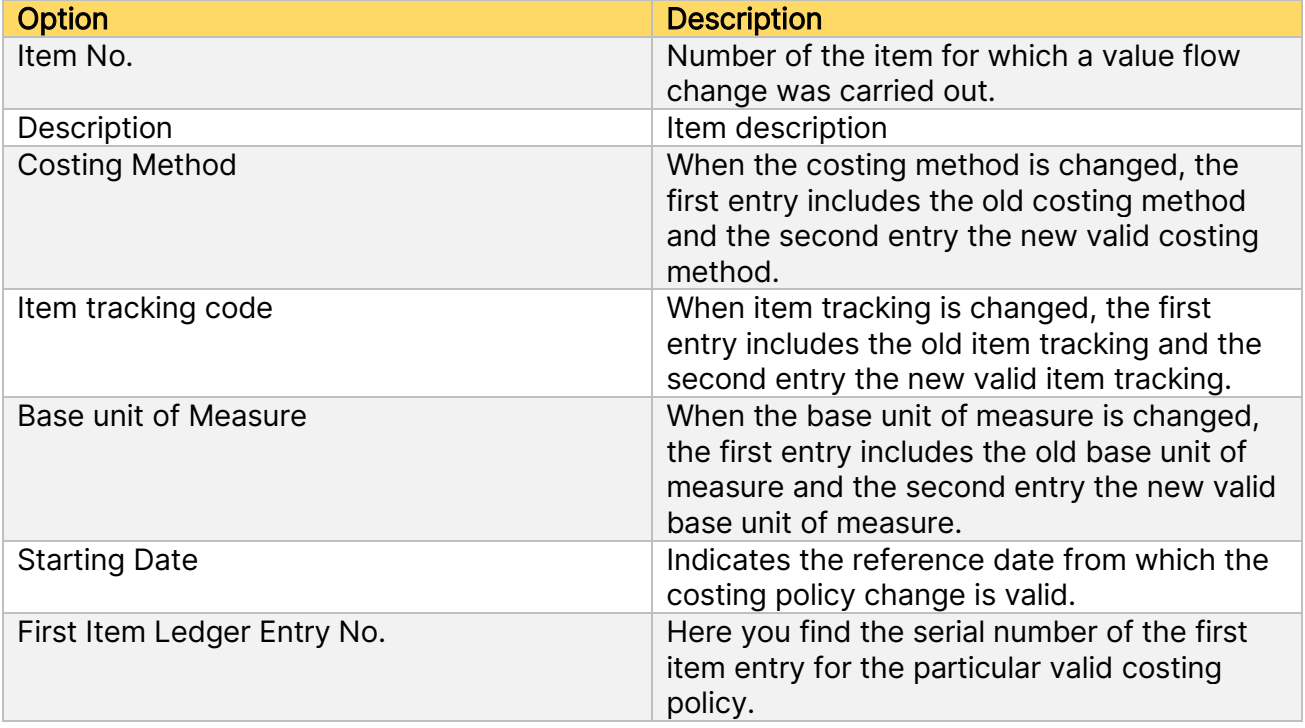

For every costing policy change carried out on the item, new costing policy entries are created.

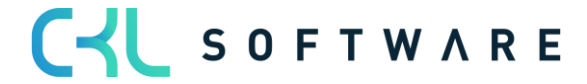

# <span id="page-8-0"></span>**3. FOUNDATIONS**

### <span id="page-8-1"></span>**3.1.Role Centre**

The module is integrated in the accountant role centre of Microsoft Dynamics 365 Business Central® and can be retrieved there.

In addition, branching options exist in the item overview and item card.

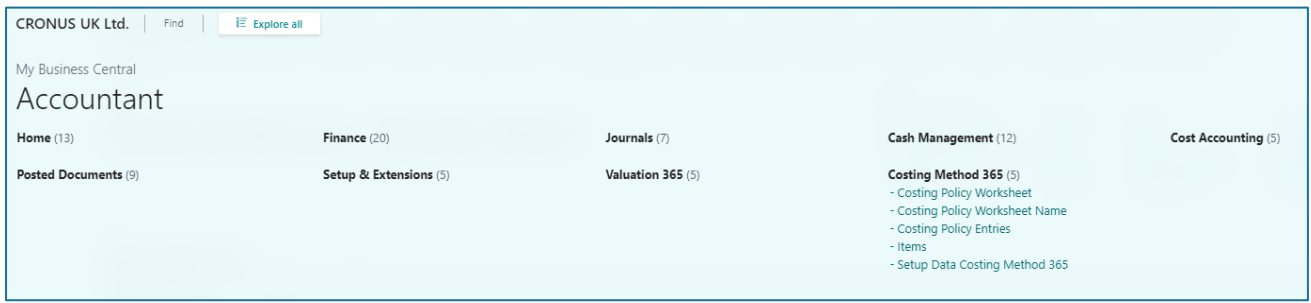

# <span id="page-8-2"></span>**3.2. Setup Data Costing Method 365**

The function setup data Costing Method 365 enables you to create basic setup parameters for the module and file them in the system.

In this case, a source code is needed for the costing policy worksheet, which makes entries to change the item parameters.

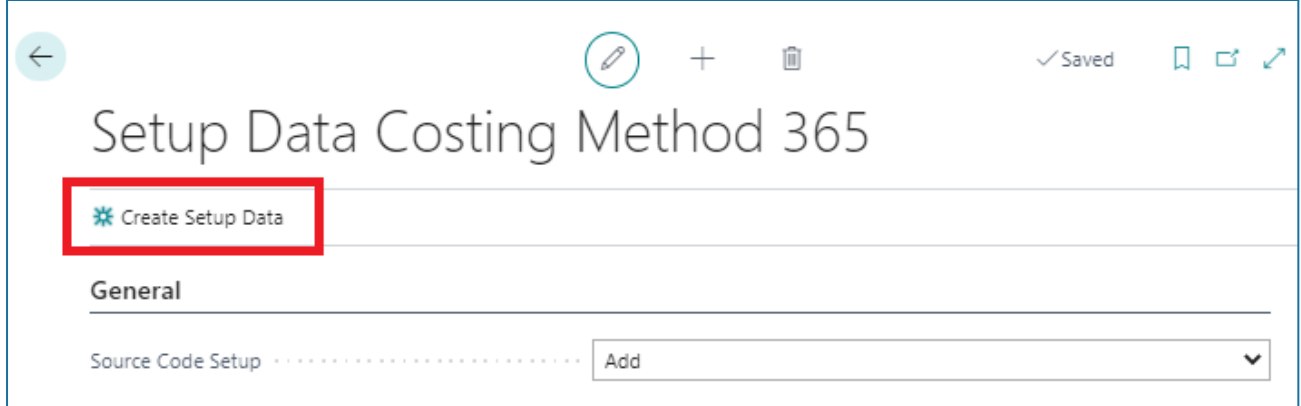

By executing the function create setup data, a source code is created and filed in the source code setup for the costing policy worksheet.

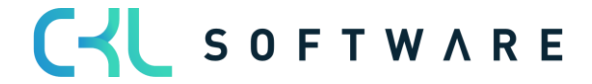

# Costing Method 365 User manual and page 10 of 31

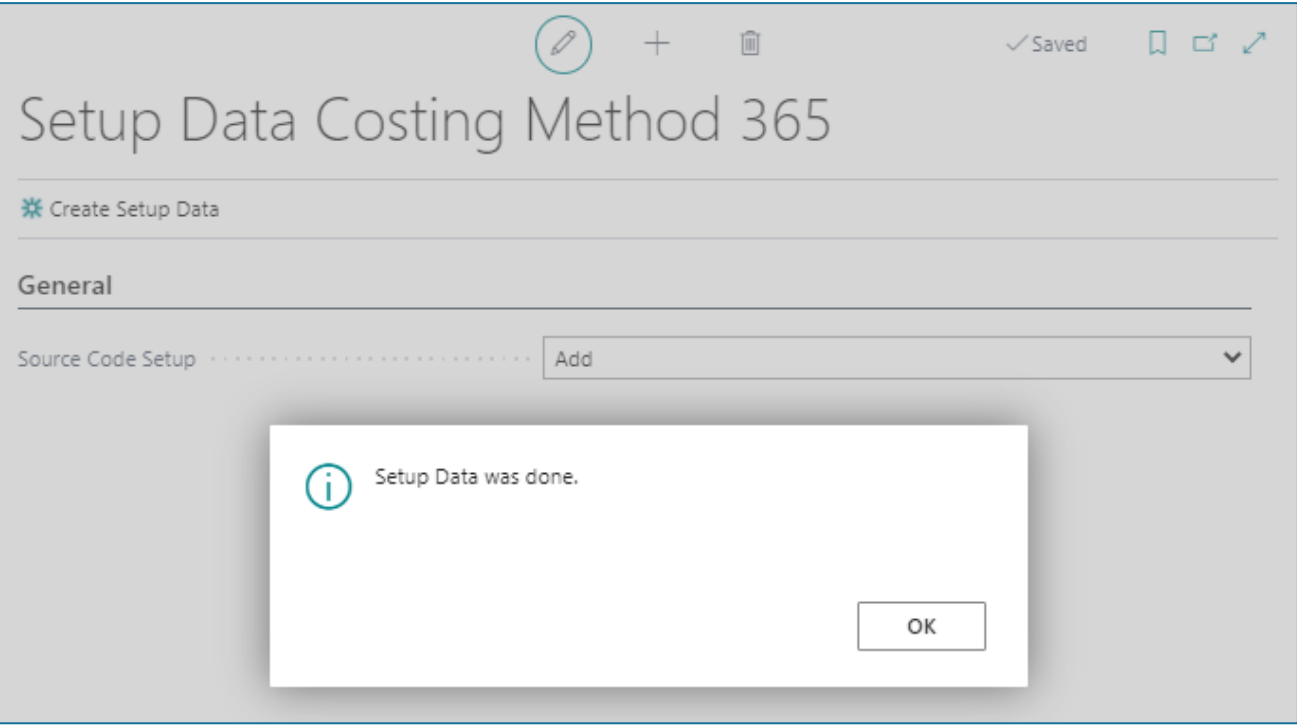

Result in the source code setup:

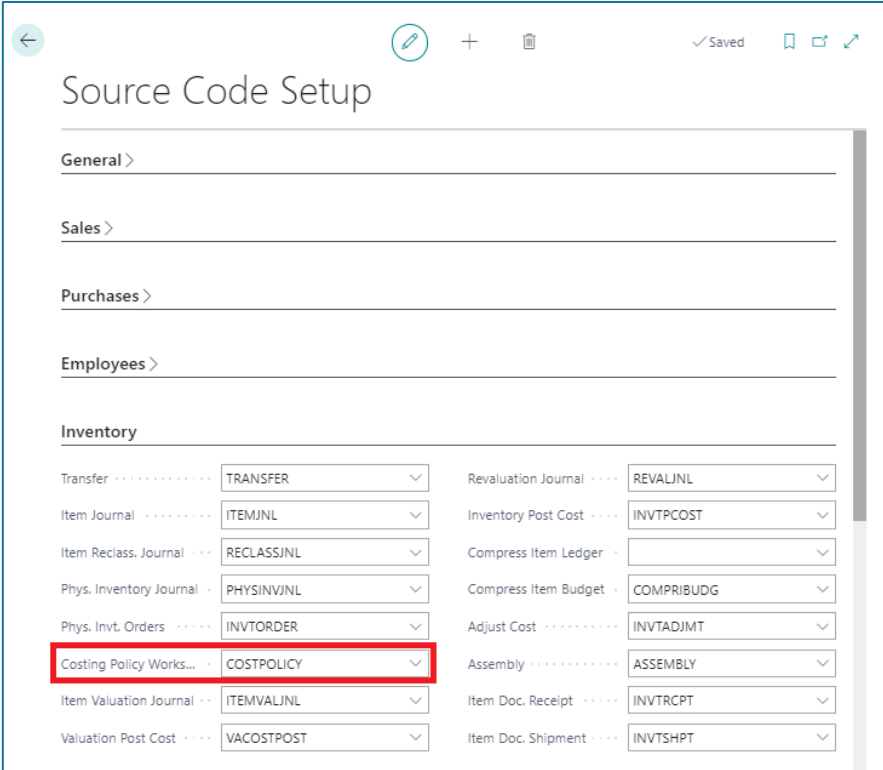

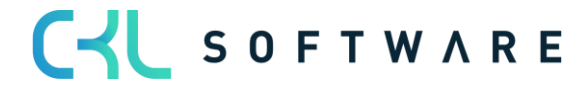

# <span id="page-10-0"></span>**4. COSTING POLICY CHANGE**

# <span id="page-10-1"></span>**4.1.Costing Policy Change Steps**

The system carries out the following four steps to change the costing policy:

- 1. All open positive item entries of the item are determined. This corresponds to the incoming transactions, such as purchases, transfer inputs, actual reports of production and assembly orders.
- 2. A negative adjustment is posted for each of these positive item entries.
- 3. The program changes the costing policy from the costing method, item tracking code, base unit of measure and, if necessary, the (fixed) standard costs of the item master record and in all associated inventory data.
- 4. For the original positive open item entries additions are then once again created with the new costing policy and the new standard cost (fixed) if a tick has been set.
- 5. The program ensures that the reservations for the originally open positive item entries now apply to the new item entries.
- 6. The program creates a new costing policy entry for the item. The entry shows the new costing method, the new item tracking code and/or the new base unit of measure code, the starting date and the number of the first item entry for which the costing policy is valid.

Item entry of a costing policy change:

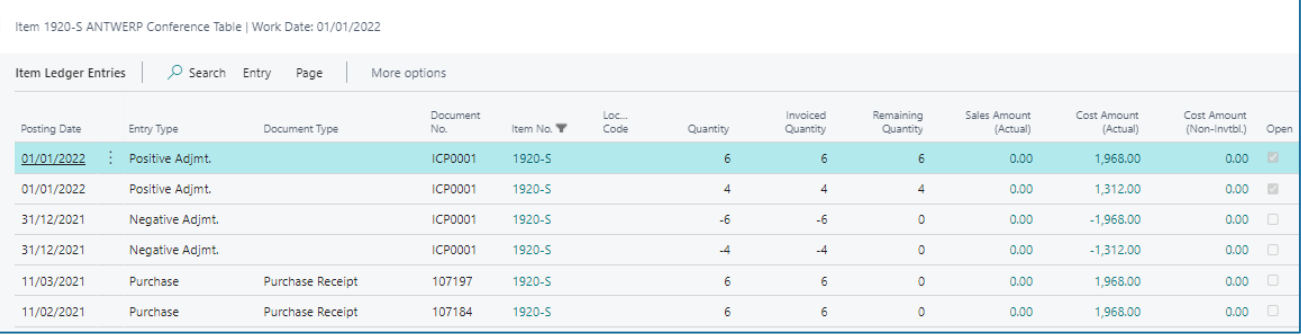

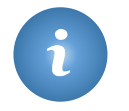

When the costing policy is changed, the dimensions of the original entry are not used, but rather always the standard dimensions of the item master record.

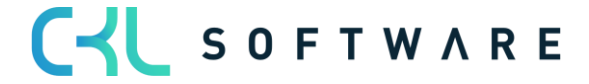

### Costing Method 365 User manual **Page 12 of 31** Page 12 of 31

# <span id="page-11-0"></span>**4.2. Prerequisite**

The following conditions must be met to change the costing policy:

- There may not be any open negative item entries.
- There may not be any partially completed production order lines. If such lines exist, you can simply change the quantity in the production order line to the value of the quantity completed and finish the production order. A new production order should then be created with the quantity still outstanding. This procedure allows you to proceed with changing the costing method.
- No open transfer orders may exist for the item for which the output side is posted and the input side is still missing. This is because it is not possible to move quantities directly from the transit storage locations.
- There may not be any item entries with the same or later date than the validity date from the requirement window Adopt costing policy.

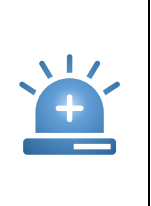

Before changing the costing policy, we recommend creating a data backup of the database.

In addition, the changes should first be changed on a test system to enable the resulting new values to be thoroughly checked without affecting the genuine data.

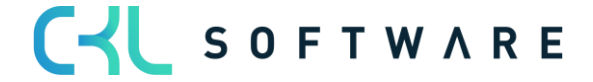

### Costing Method 365 User manual Decision Costing Method 365 User manual Page 13 of 31

# <span id="page-12-0"></span>**4.3. Suggest Costing Policy**

To change the costing policy of one or more items, open the costing policy worksheet (see Fehler! Verweisquelle konnte nicht gefunden werden. Fehler! Verweisquelle konnte nicht gefunden werden.).

The function suggest costing policy enables you to automatically fill the proposal journal with the desired items.

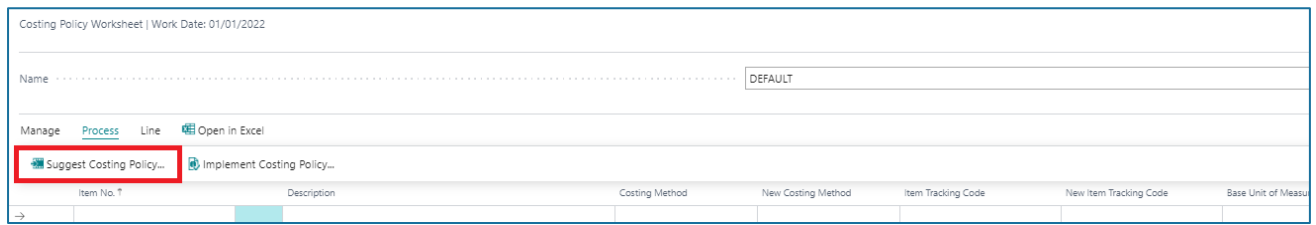

The new costing policy must be stated, e.g. the new costing method. In addition, items can be filtered via the register to enable particular items to be included in the proposal.

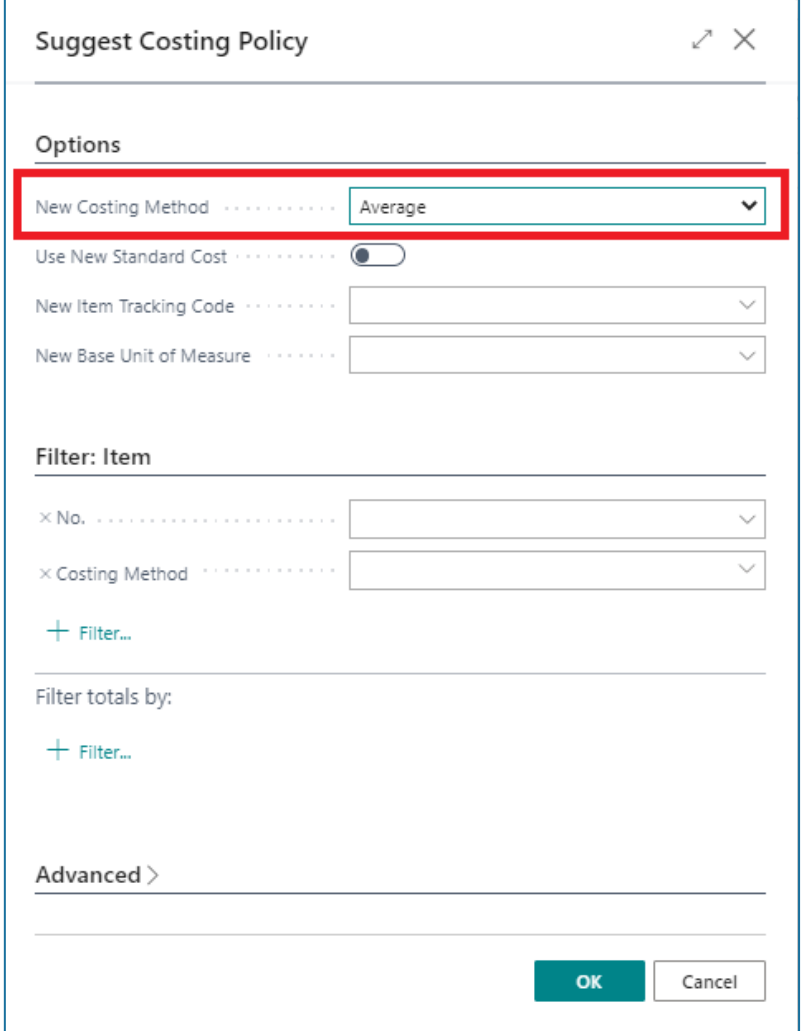

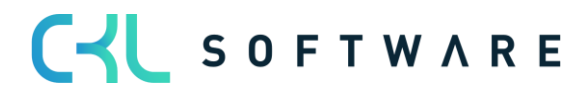

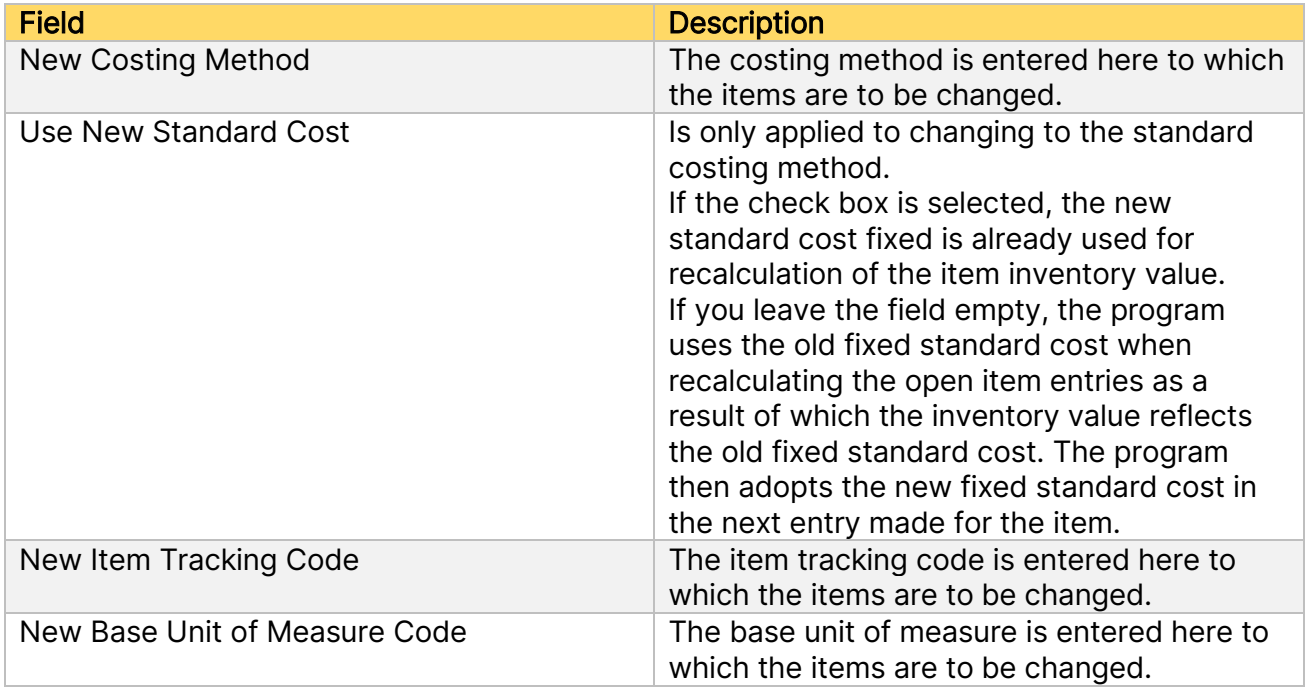

In the register Filter item, filters can be set for the item master to ensure only particular items are adopted in the costing policy worksheet.

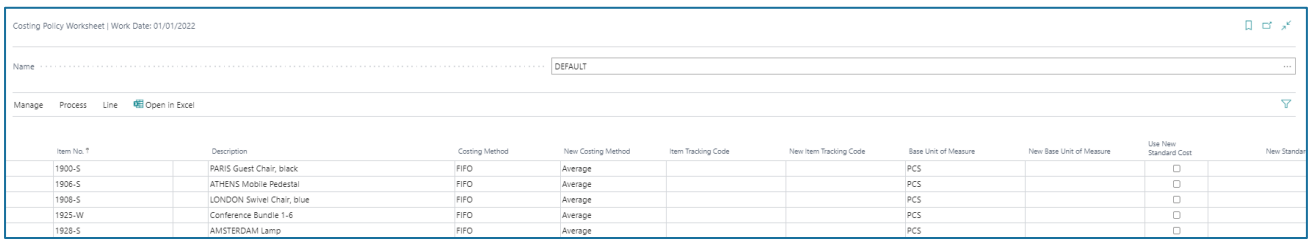

The following information is to be found in the costing policy worksheet:

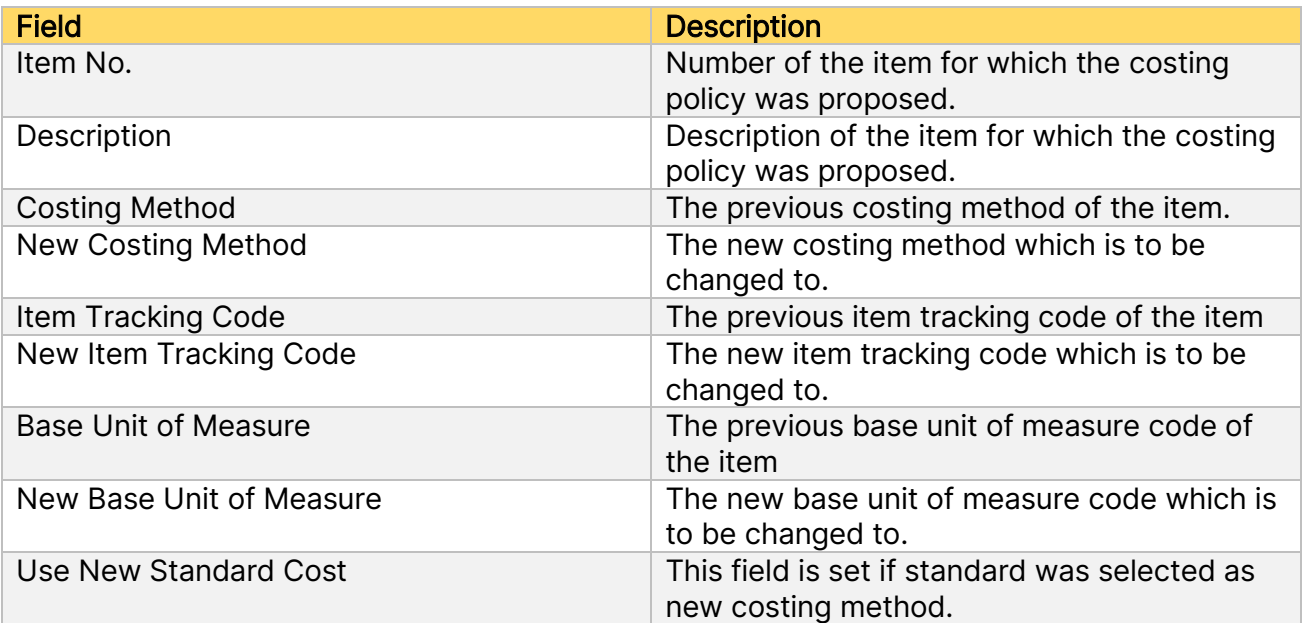

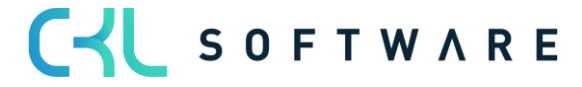

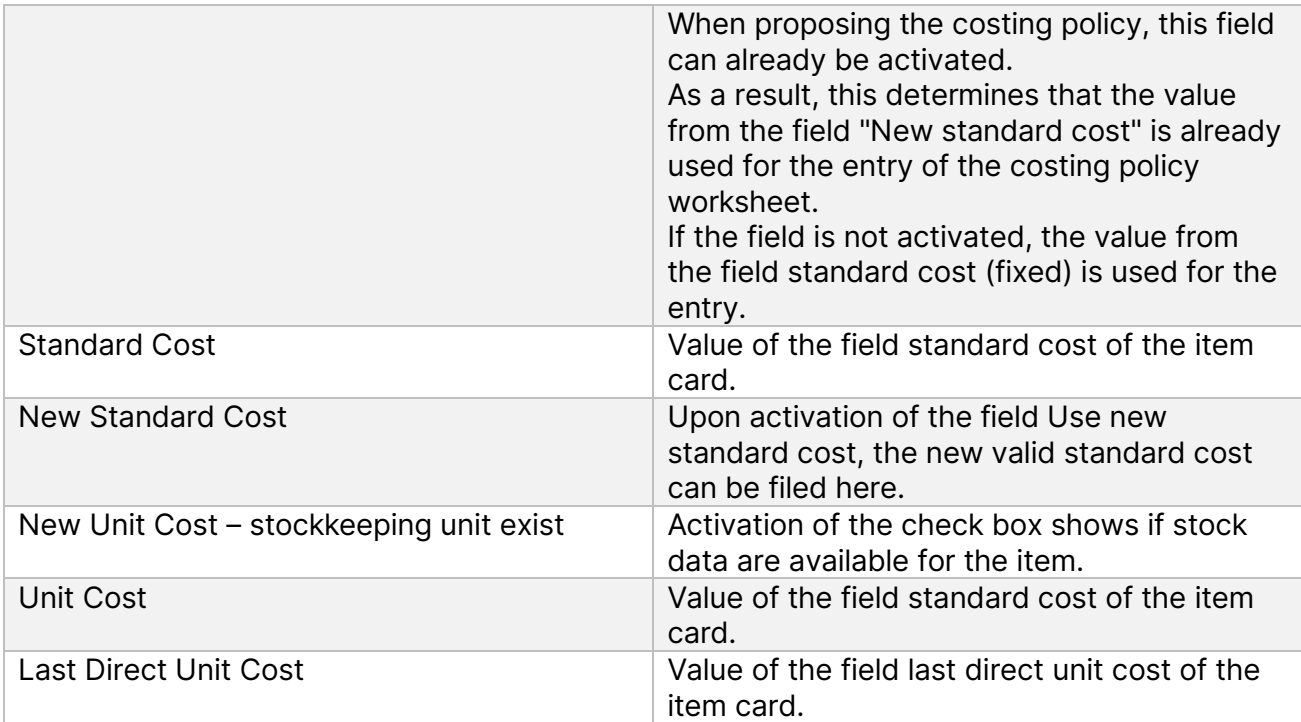

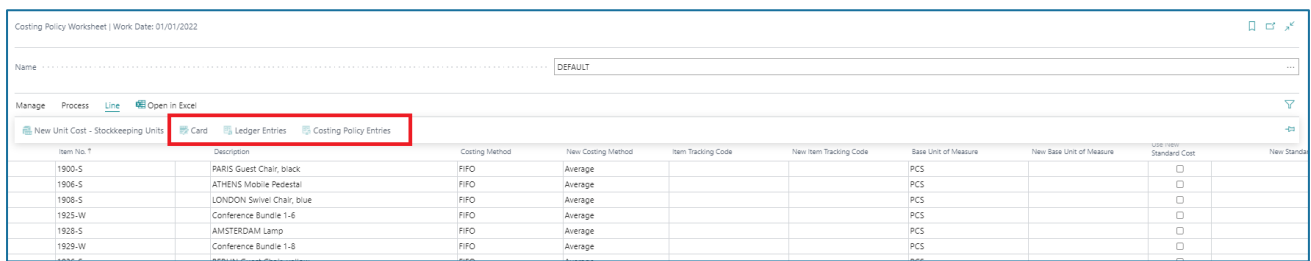

You can go to the respective item card or item entry via the start line. If there are already costing policy entries from earlier changes, these can also be viewed via the start line.

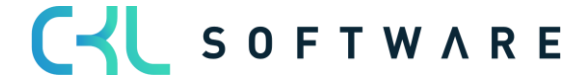

### Costing Method 365 User manual **Page 16 of 31** Page 16 of 31

# <span id="page-15-0"></span>**4.4. Implement Costing Policy**

To implement the costing policy and as a result carry out the change, the corresponding function is retrieved in the costing policy worksheet.

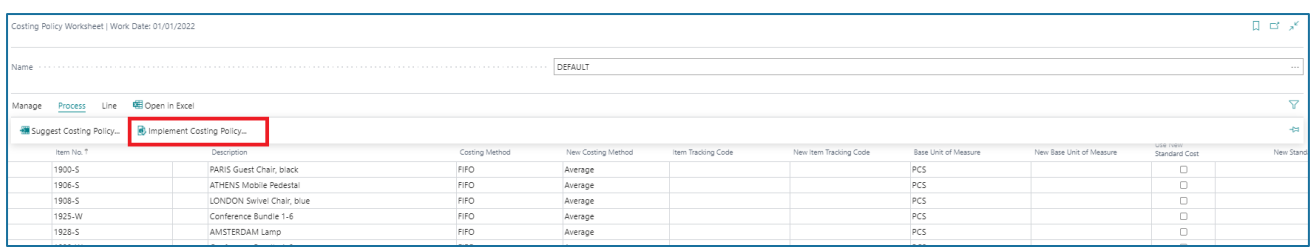

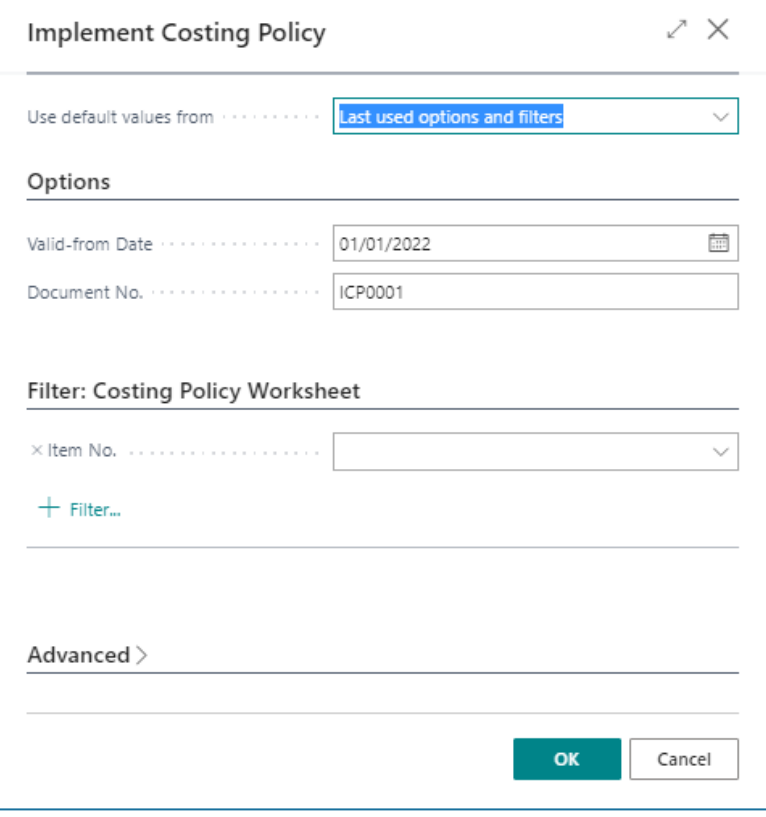

The following parameters must be included:

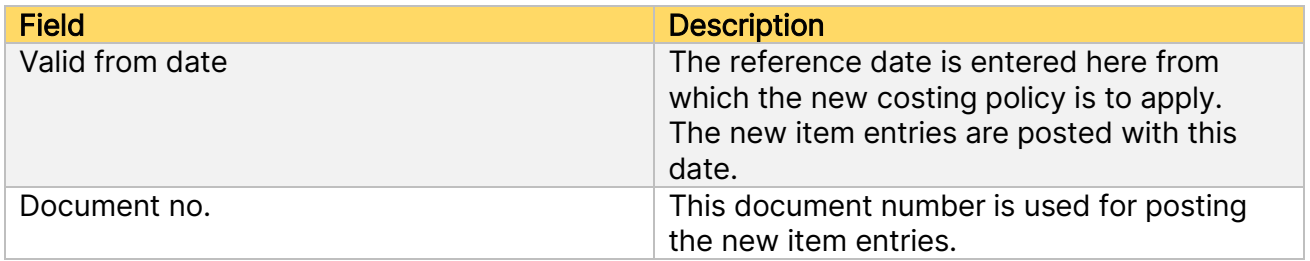

In the register Filter costing policy worksheet, filters can be placed on the lines from the costing policy worksheet, e.g. if the costing policy change is only to be carried out for a small portion in the first step.

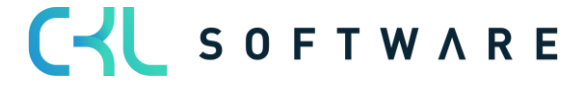

# Costing Method 365 User manual **Page 17 of 31** Page 17 of 31

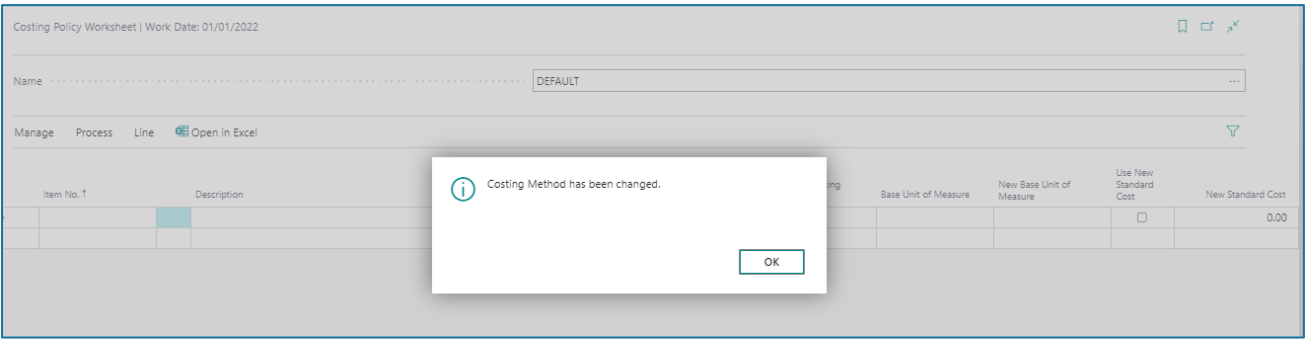

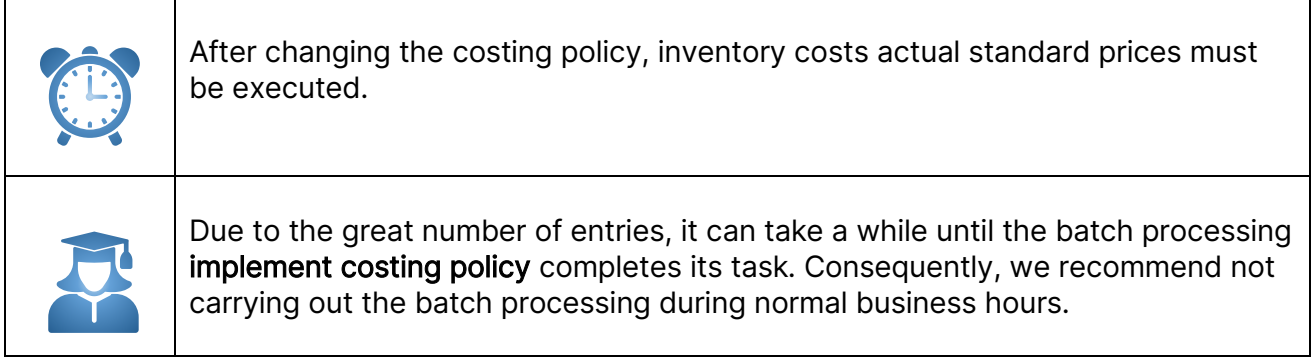

### <span id="page-16-0"></span>**4.5. Result**

Through the change in the costing policy, the former stocks, which were present before the change date, are posted out and after the change to Valid from reference date reposted.

As a result, the following item entries arise:

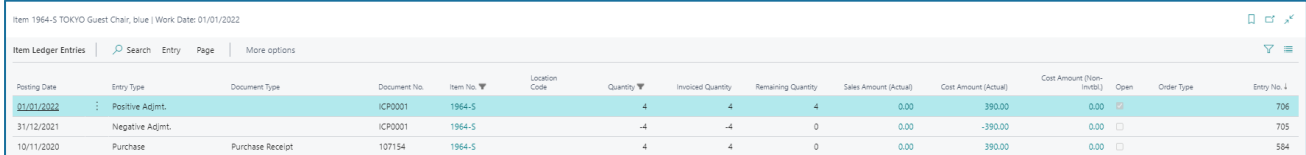

In addition to the item entries, the following costing policy entries arise:

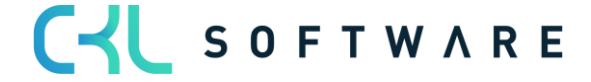

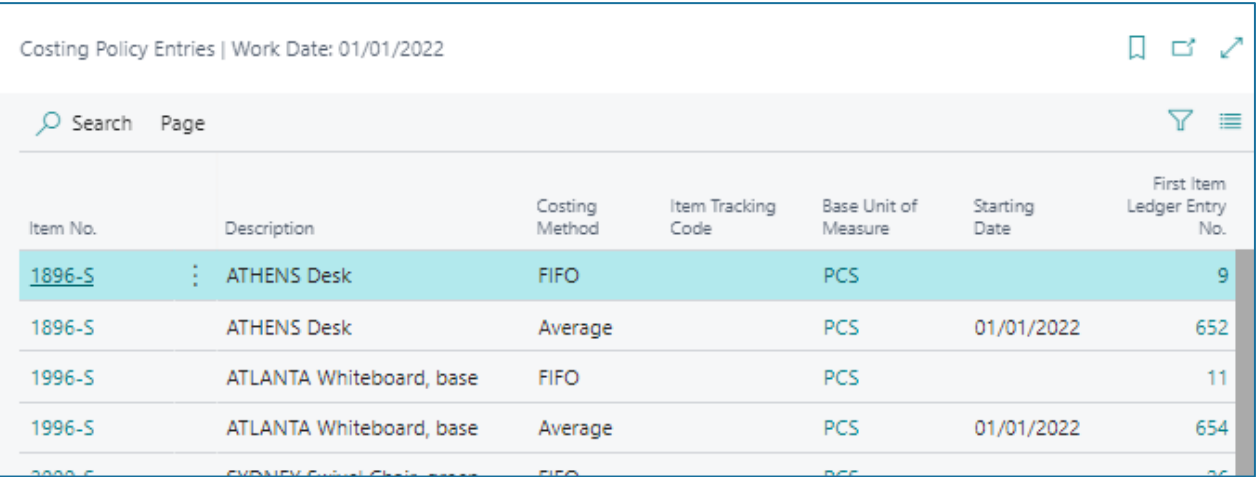

# <span id="page-17-0"></span>**4.6. Change to Standard Costing Method**

If there is a change in the standard costing method, the fixed cost from the field standard cost of the item card or stock data is relevant.

The standard cost normally arises from a previous calculation of the cost components of the item. In the case of production items, these are normally the costs from the unit lists and work plans.

If an item is changed to the standard method, the field standard cost must either be filled out in advance on the item, e.g. via the standard cost work sheet or the externally calculated standard cost is included in the costing policy worksheet and transferred with the change in the item card.

# 4.6.1. Change with existing standard cost

<span id="page-17-1"></span>If the correct standard cost is already filed in the item card or stock for the item that is to be changed, this can be applied in the costing policy worksheet.

Item card of a FIFO item in which the standard cost is already filed and is accordingly also reflected in the entries:

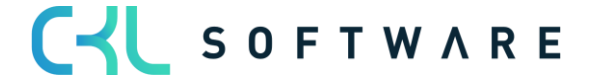

### Costing Method 365 User manual **Page 19 of 31** Page 19 of 31

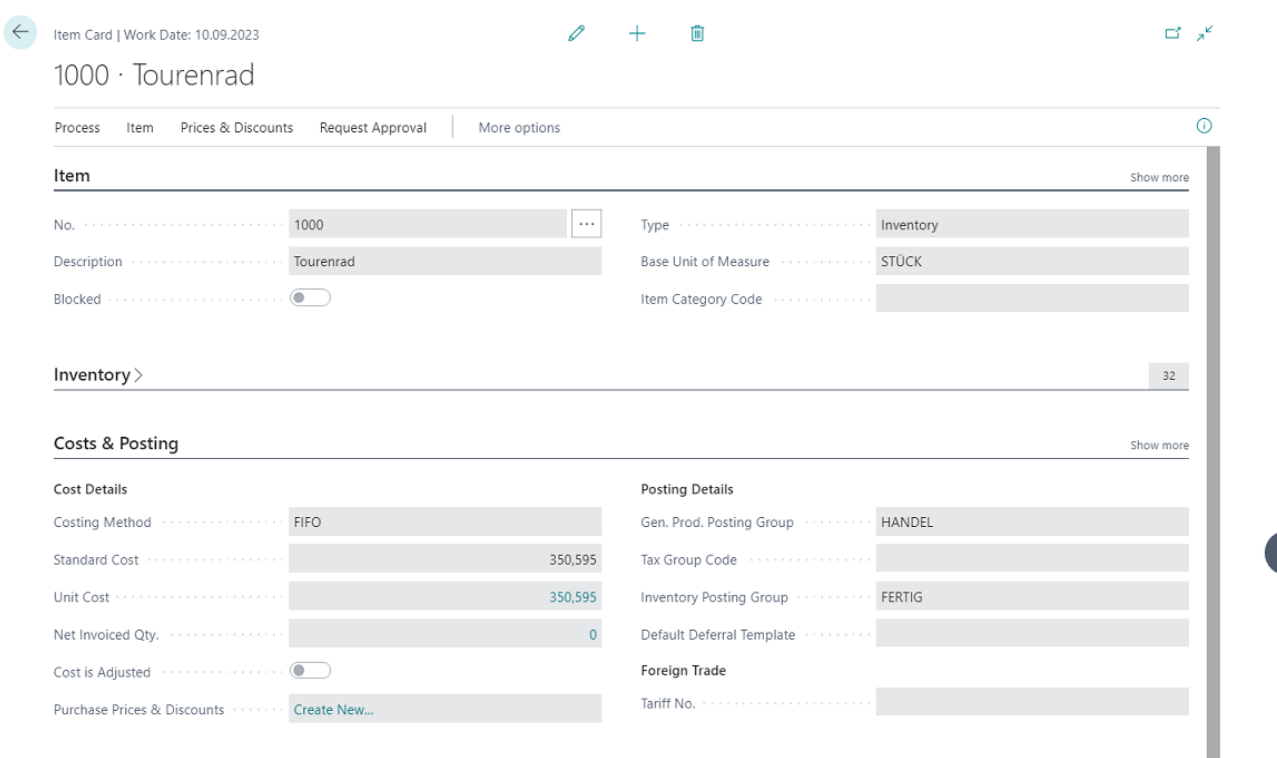

In the event of a change in the costing method from FIFO to STANDARD, this standard cost can be applied in the costing policy worksheet.

In this case, no tick is placed in the check box Use new standard cost.

The proposal obtains the values from the item card and writes these in the costing policy worksheet.

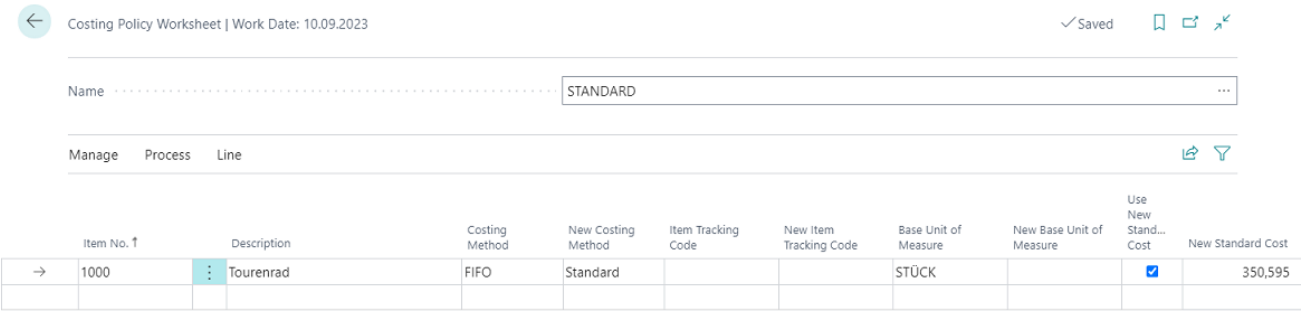

In the costing policy change, the debit is made with the old standard cost according to the previous costing method. For the posting of the quantity, the value from the field New standard cost is used.

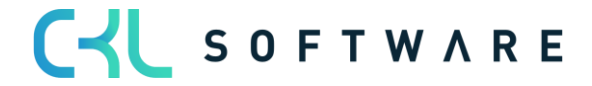

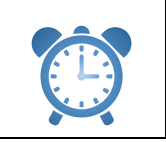

After changing the costing policy, inventory costs actual standard prices must be executed.

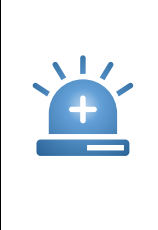

If the standard cost of the item card does not match the values of the posted entries, then the costing policy worksheet applies the value from the field standard cost fixed (latest) when changing the costing method. The inventory costs actual standard prices function re-adjusts with the actual values of the posted entries according to the value flow, as a result of which the values do not correspond..

# 4.6.2. Change with new standard cost

<span id="page-19-0"></span>If a new standard cost is to be applied when changing the costing method, it can be stated in the costing policy worksheet.

If the field standard cost of the item card or stock data is already filled with the correct value, this is applied.

Item card of a FIFO item without standard cost.

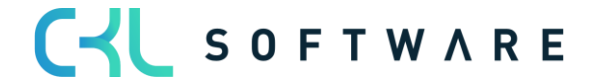

# Costing Method 365 User manual **Page 21 of 31** Page 21 of 31

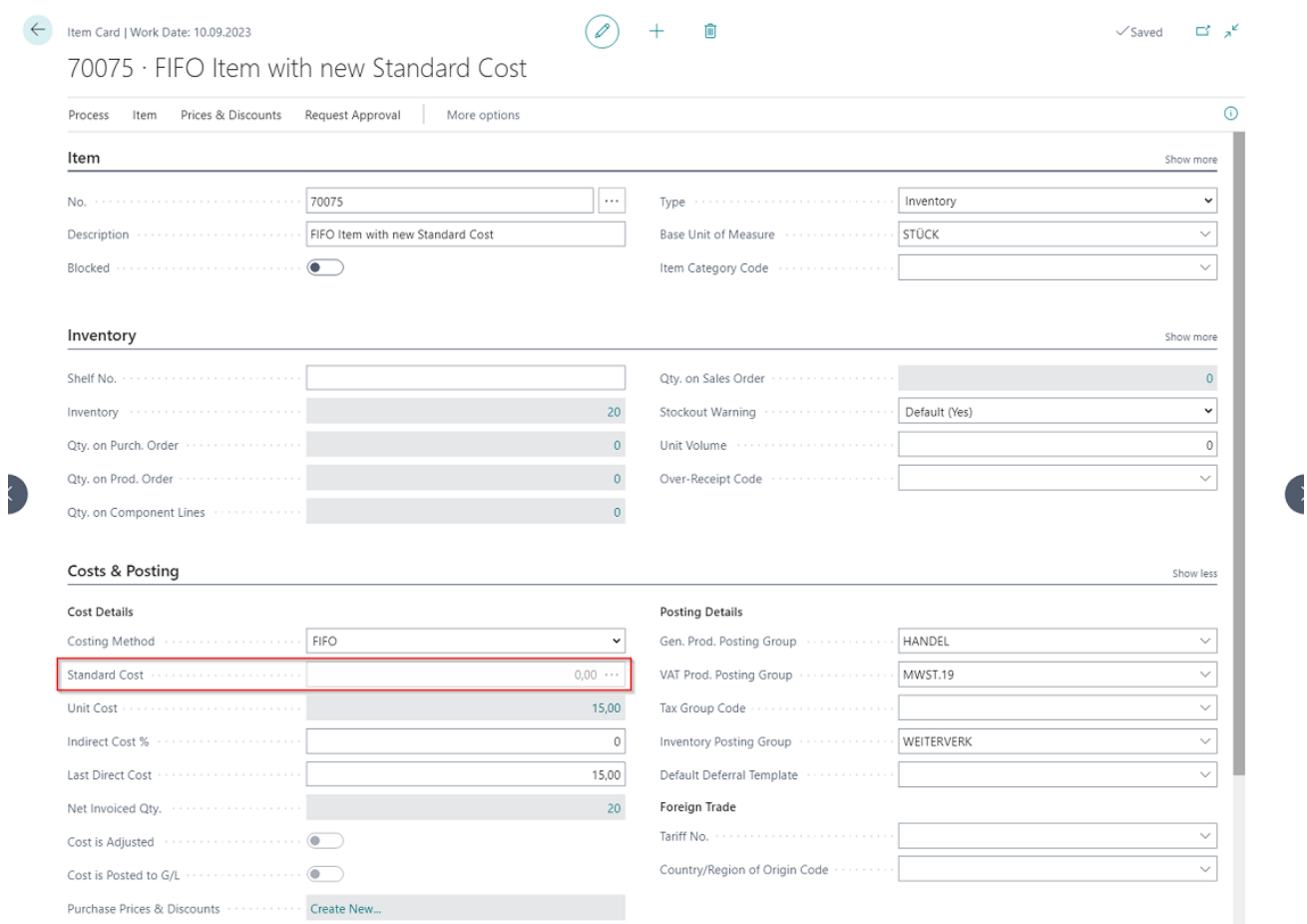

In the costing policy worksheet, when executing the function suggest costing policy it is stated that a new standard cost should be used.

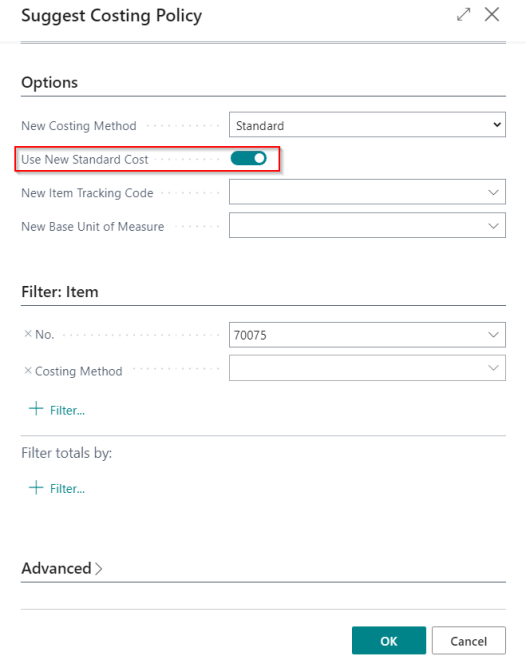

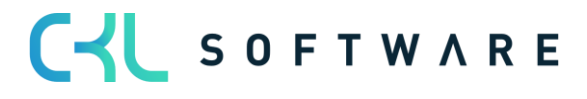

### Costing Method 365 User manual **Page 22 of 31** Page 22 of 31

In the costing policy worksheet, the new valid standard cost can be entered in the field new standard cost.

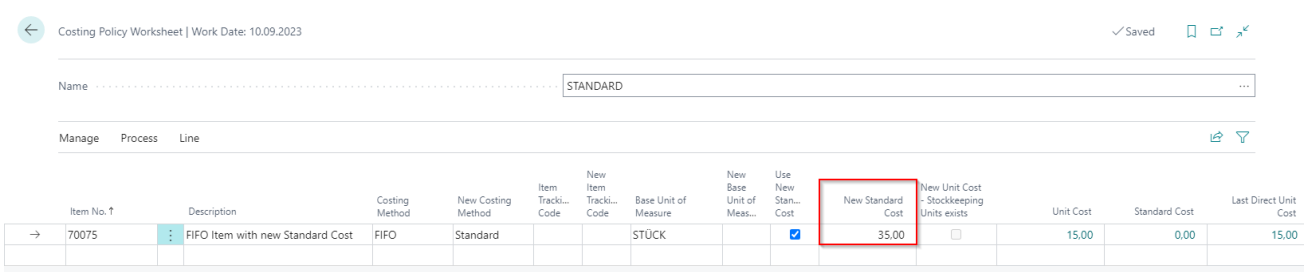

If the costing policy worksheet is adopted, the posting occurs with the new value and the field standard cost is filled in accordingly in the item card.

Item card after change of the costing policy:

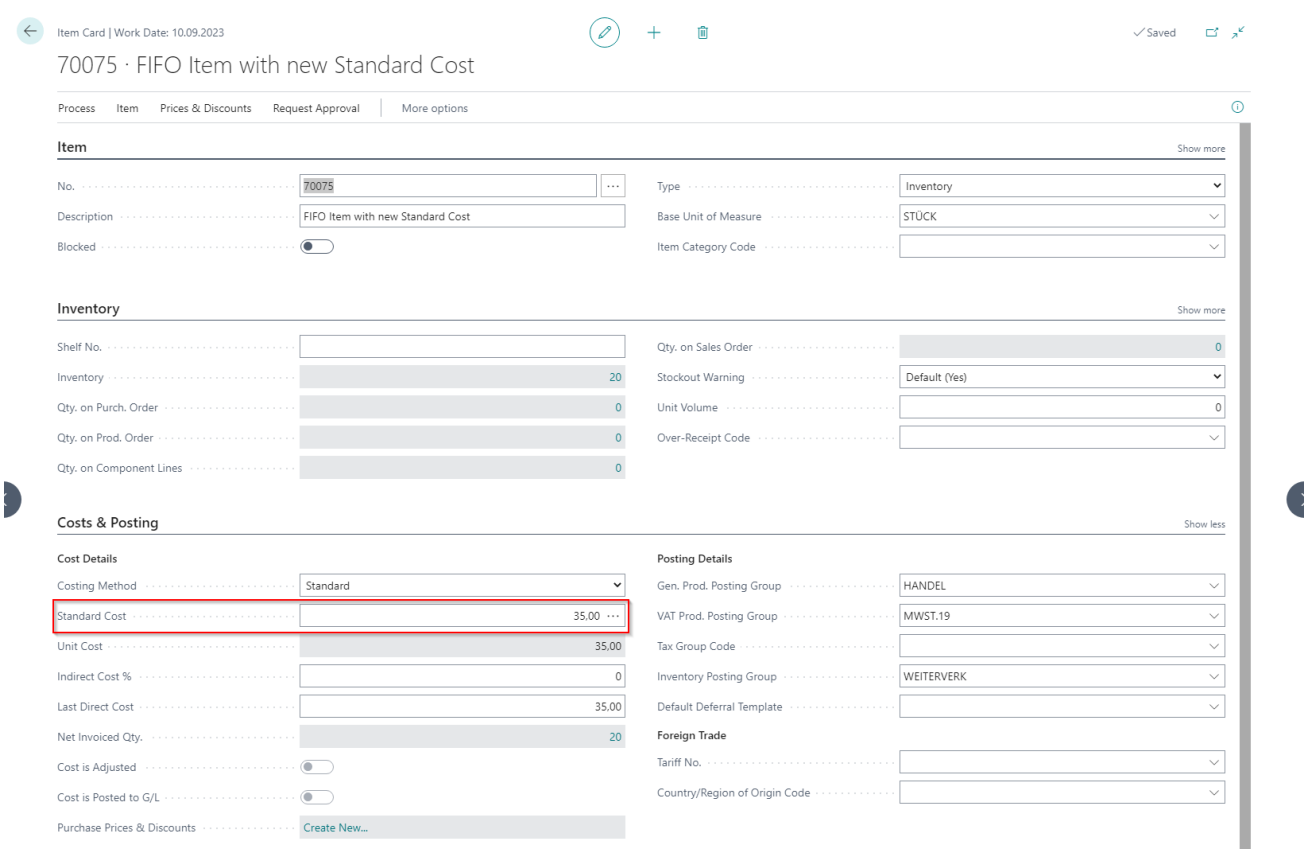

Item Ledger Entries after Costing Policy Change:

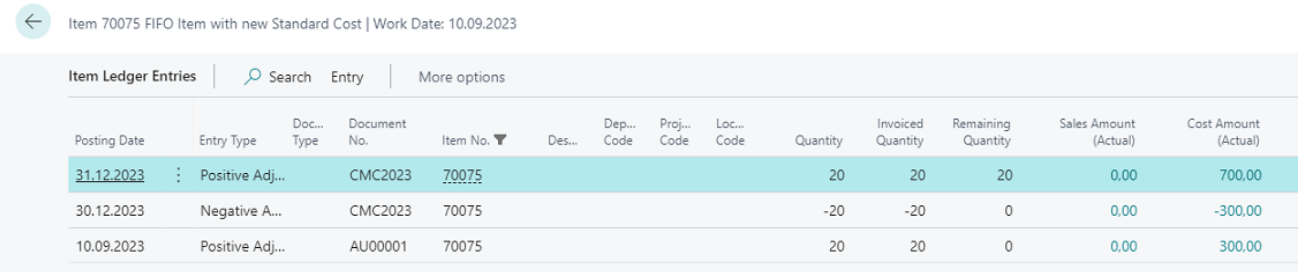

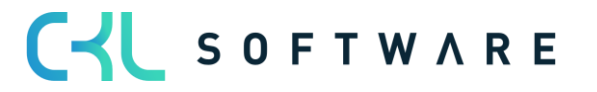

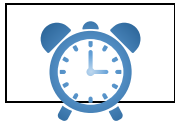

After changing the costing policy, Adjust Cost – Item Entries must be executed.

# 4.6.3. Change to standard costing method with inventory data

<span id="page-22-0"></span>If inventory data are available for an item, the standard cost is saved in the respective stock data and referred to for the evaluation

Item costing method FIFO with inventory data:

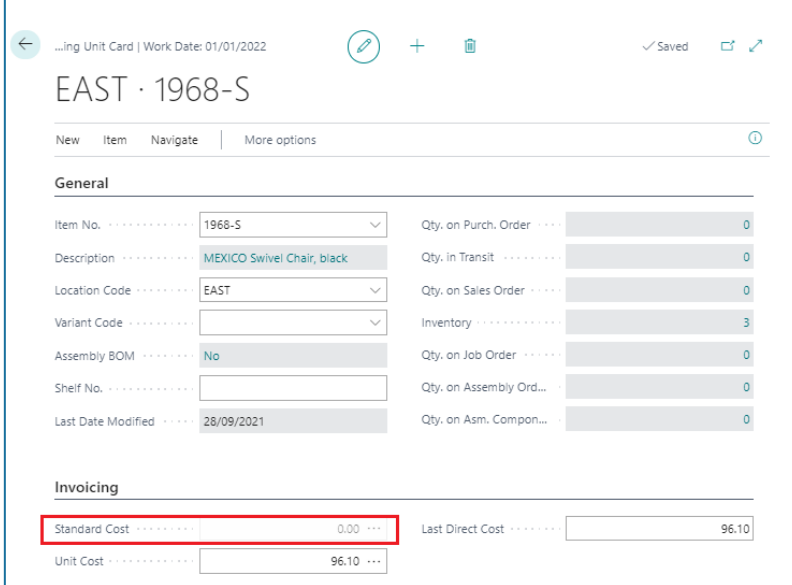

If an item with inventory data is used in the costing policy worksheet, the line is marked in the field New standard cost - stock data available.

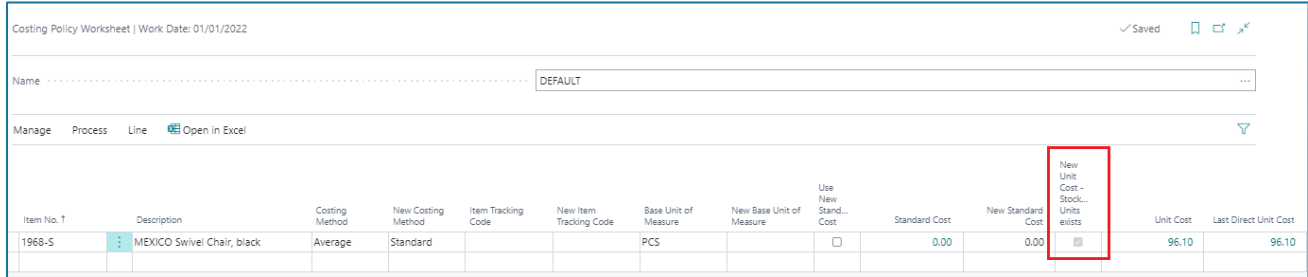

The stock data can be viewed via the button line:

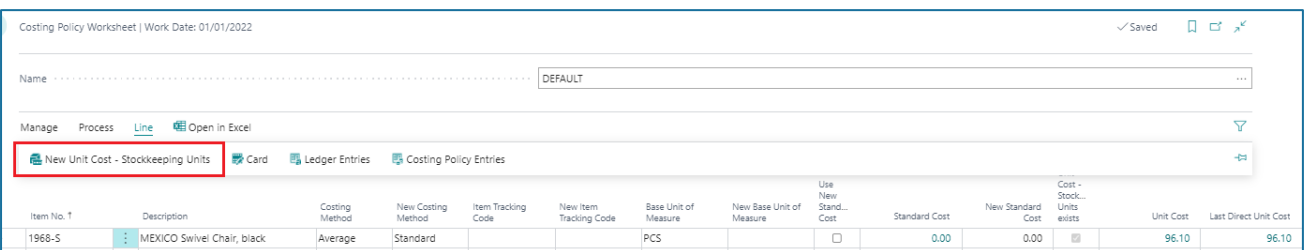

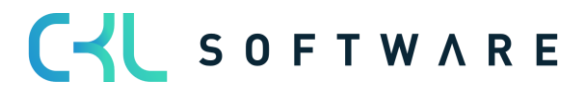

Window new unit cost - inventory data:

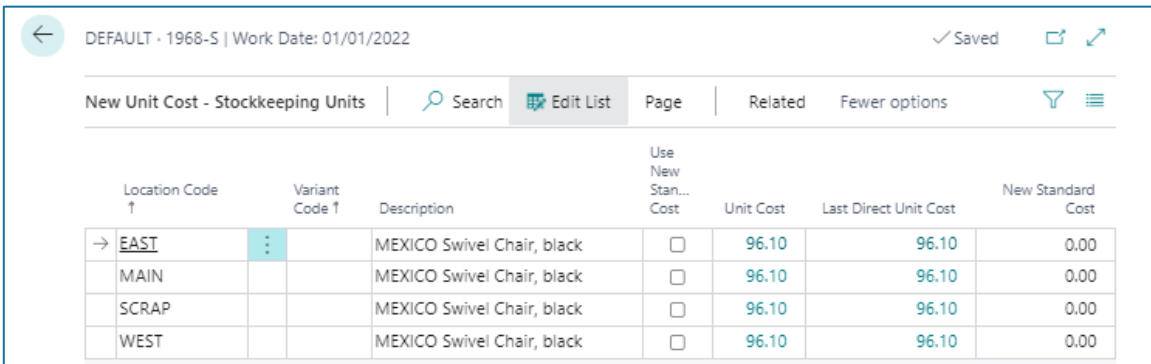

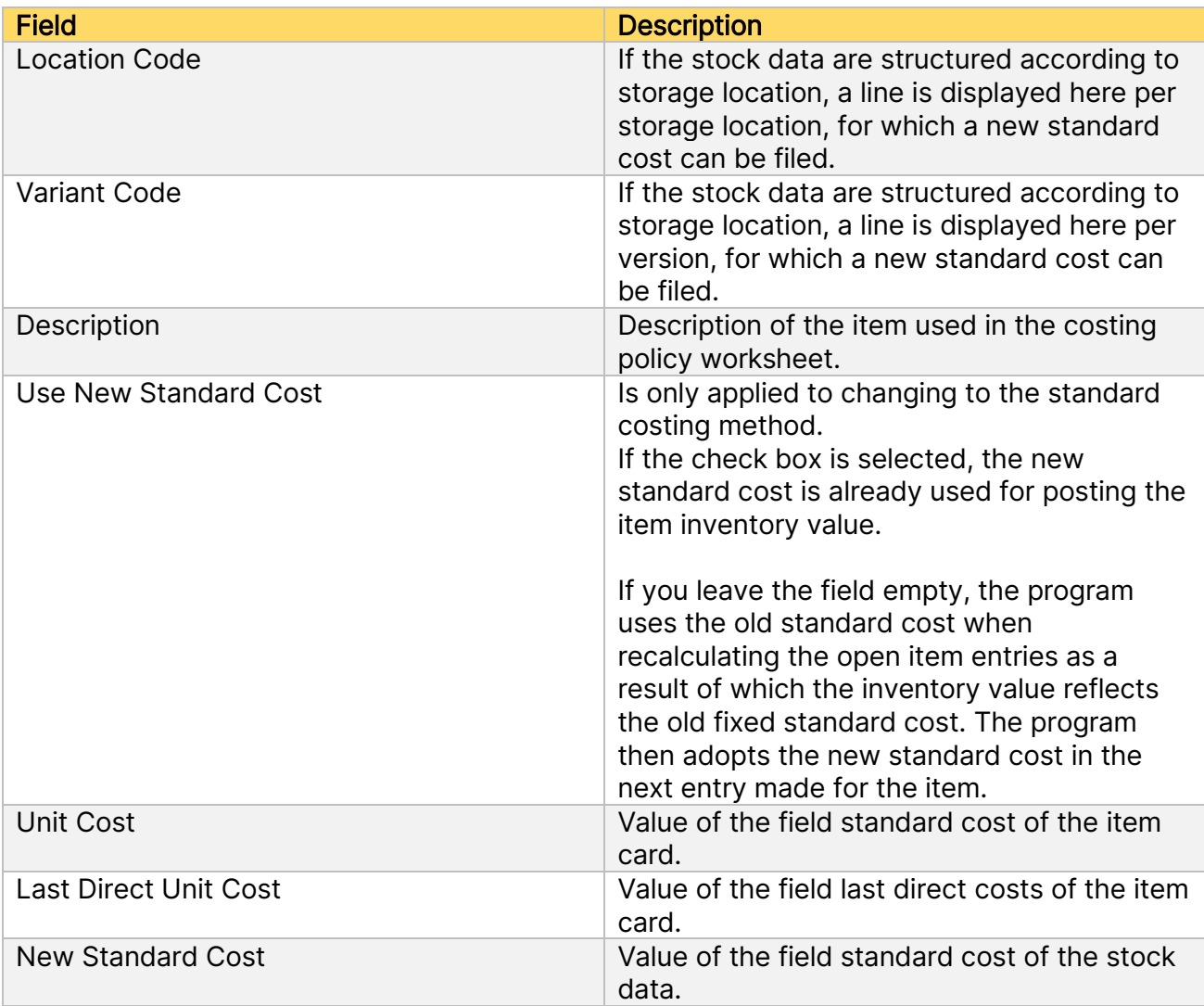

The new standard cost is filed in this list and is consequently filed behind the respective line in the costing policy worksheet.

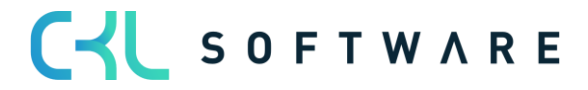

# Costing Method 365 User manual and a set of 31 Page 25 of 31

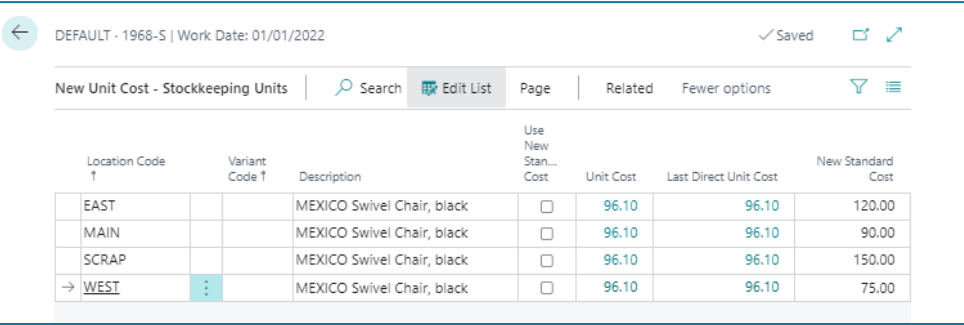

When executing the costing policy change, the standard costs are used for the posting and the values are filed in the respective stock data.

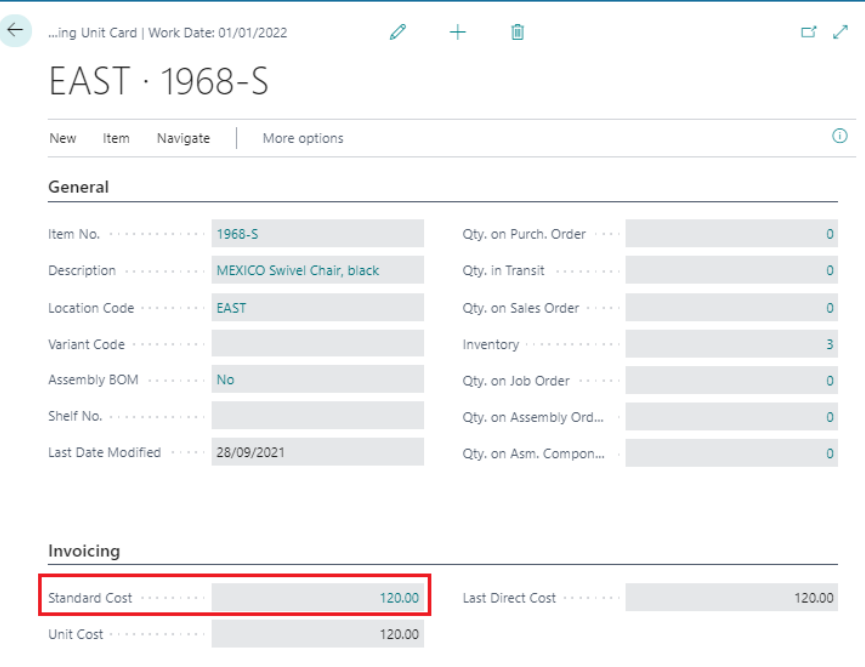

Item ledger entries after change of the costing policy:

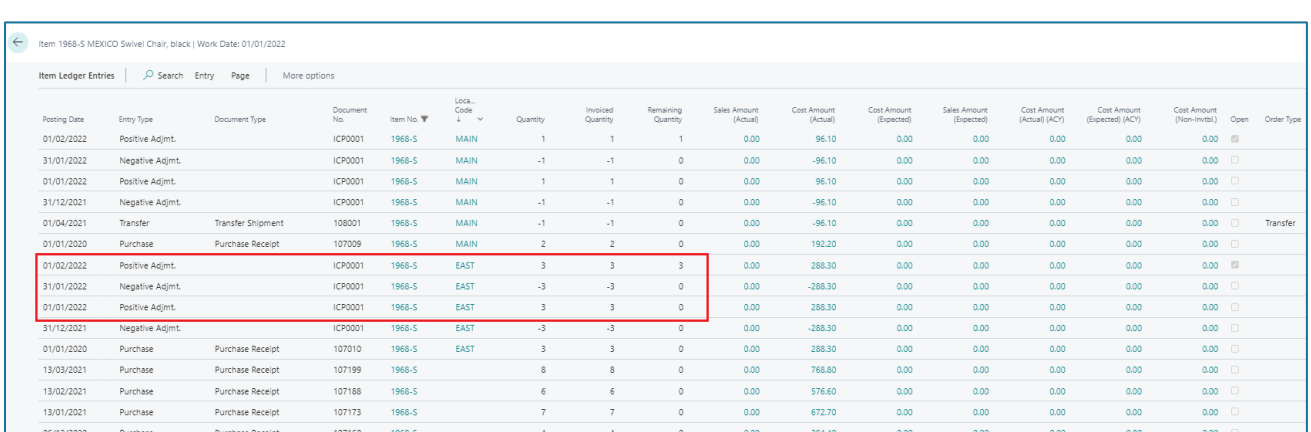

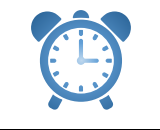

After changing the costing policy, Adjust Cost – Item Entries must be executed.

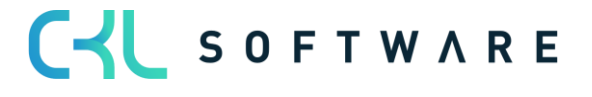

### Costing Method 365 User manual Decision Costing Method 365 User manual Page 26 of 31

# <span id="page-25-0"></span>**4.7. Changing Item Tracking Code**

If an item is already posted, the item tracking code on the item cannot be changed or reset in standard.

Through Costing Method 365 a change can be made with the costing policy worksheet.

Item previously without item tracking:

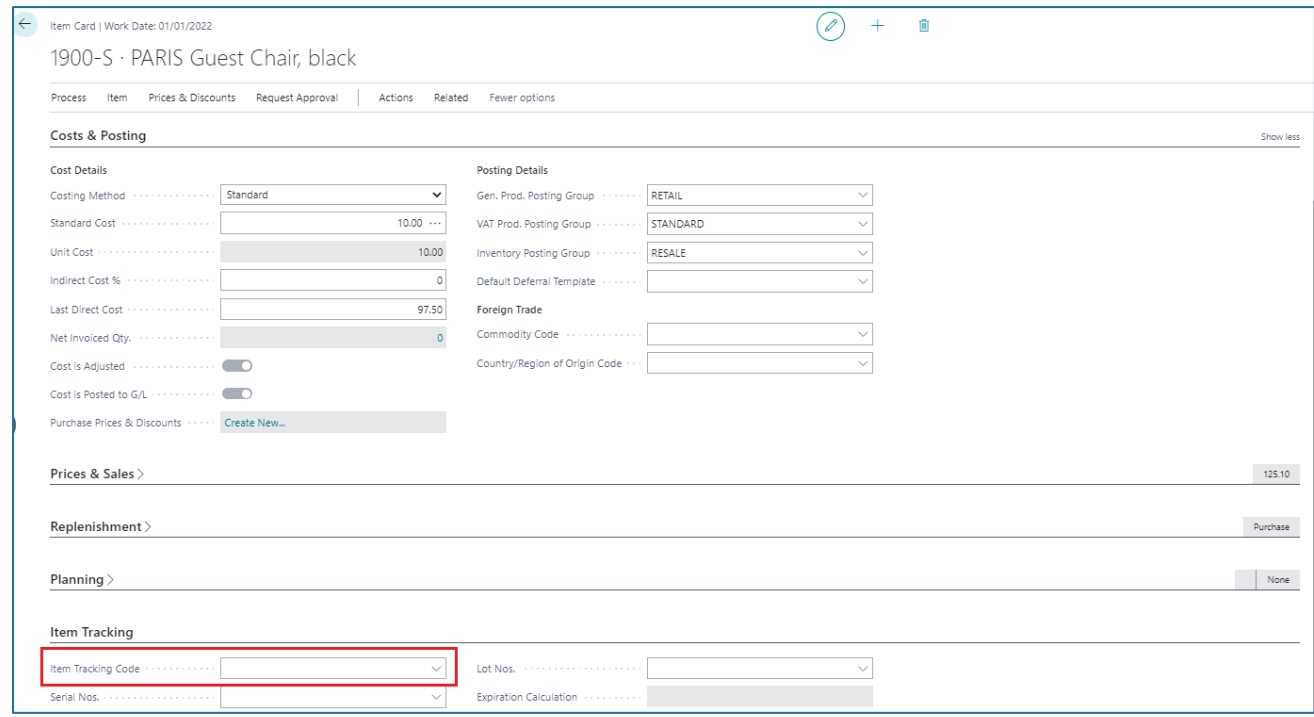

# 4.7.1. Prerequisite

<span id="page-25-1"></span>The same procedure applies as when changing the costing method (see chapter [4.1](#page-10-1) - [4.4\)](#page-15-0)

Furthermore, with the change of the item tracking code existing stocks are posted out before the change and thereafter reposted with the right tracking code.

### 4.7.2. Setting a new item tracking code

<span id="page-25-2"></span>The existing quantity of the item has to be posted out via the item journal.

After this, the new costing policy can be proposed.

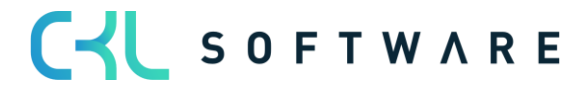

# Costing Method 365 User manual Decision of the Page 27 of 31

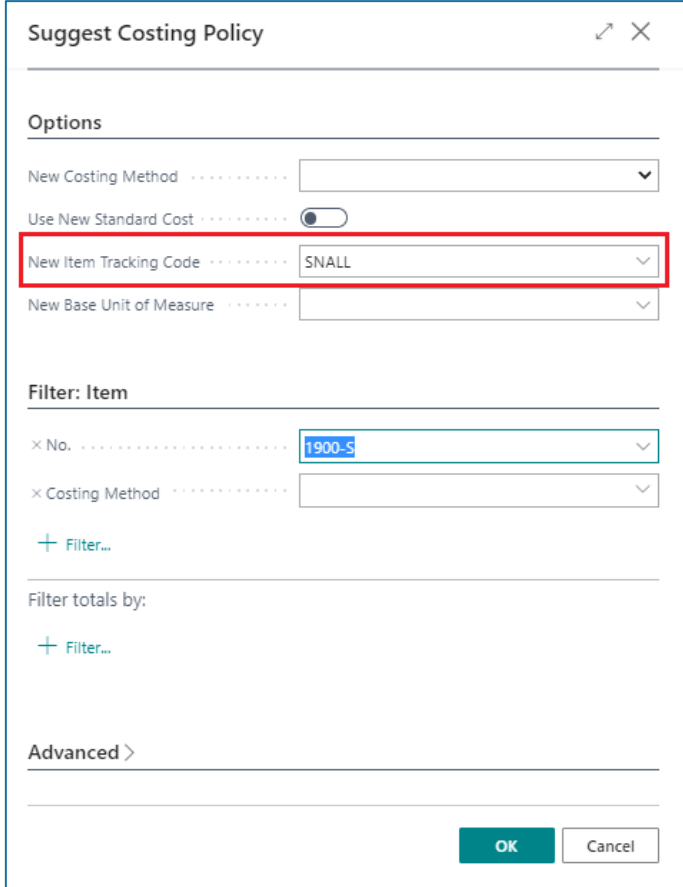

The new item tracking code is set in the costing policy worksheet.

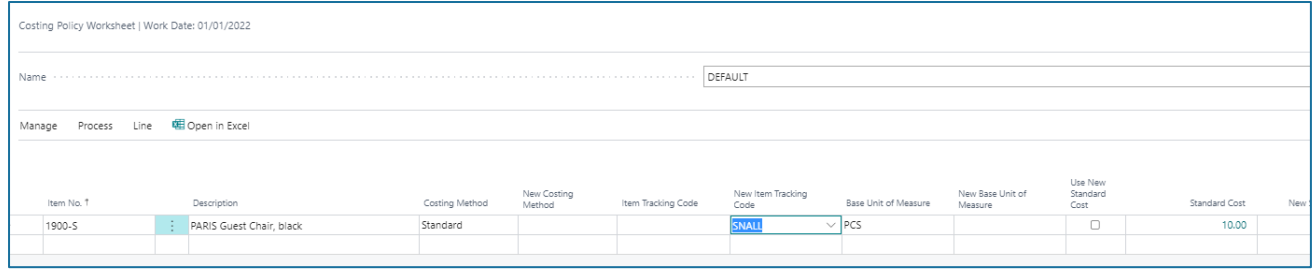

The new item tracking code is set upon adoption of the costing policy:

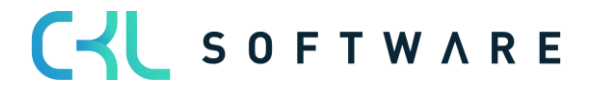

# Costing Method 365 User manual

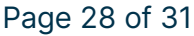

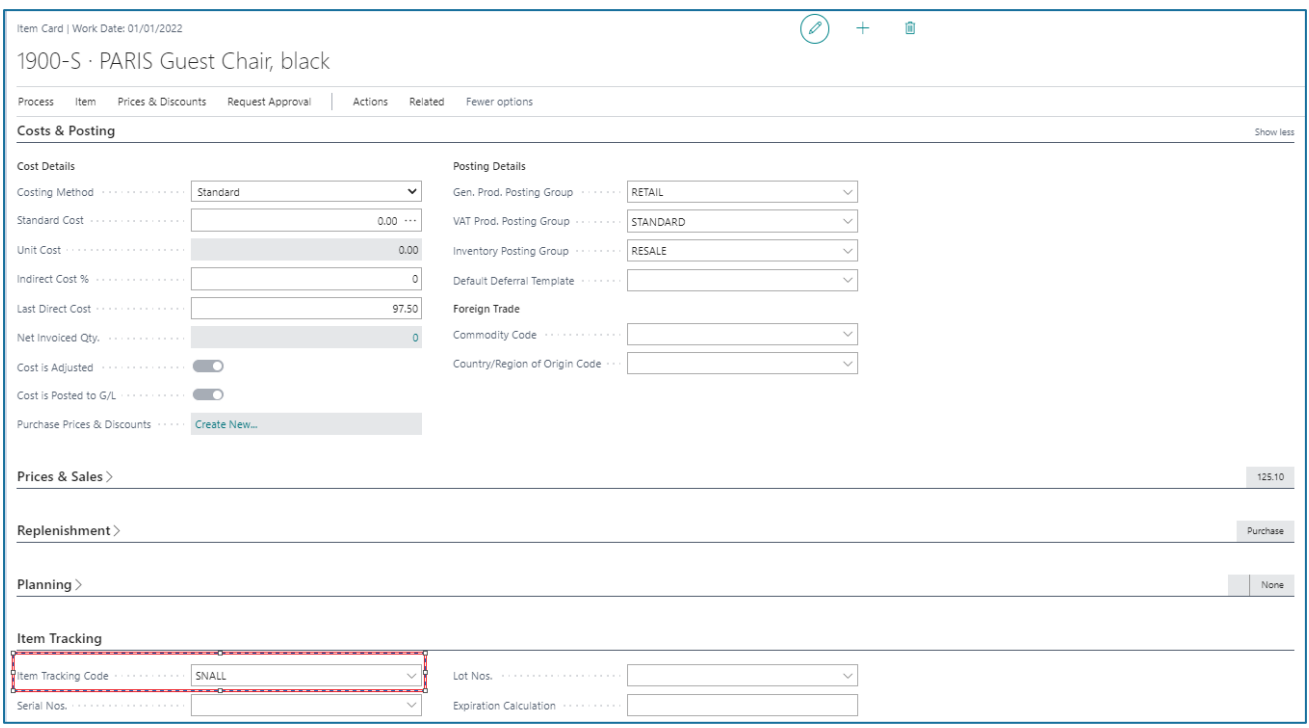

Costing policy entries are made. Item postings are not created by the system:

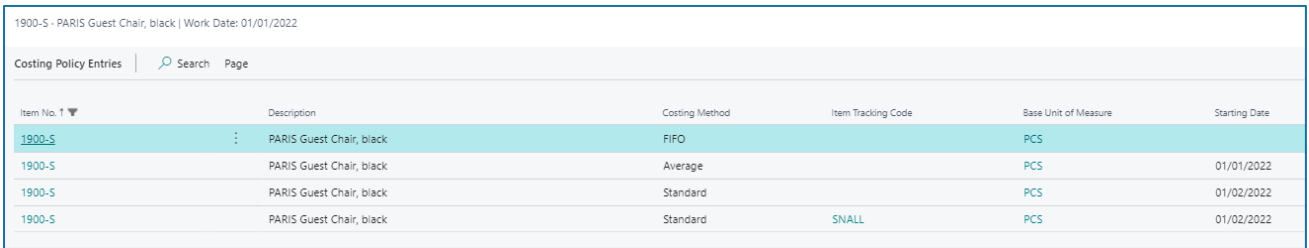

After the change, the stocks must be reposted via the item journals.

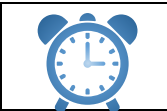

After changing the costing policy, Adjust Cost – Item Entries must be executed.

# <span id="page-27-0"></span>**4.8. Changing Base Unit of Measure**

If an item is already posted, the base unit of measure on the item cannot be changed in standard.

Through Costing Method 365 a change can be made with the costing policy worksheet.

### 4.8.1. Prerequisite

<span id="page-27-1"></span>The same procedure applies as when changing the costing method (see chapter [4.1](#page-10-1) - [4.4\)](#page-15-0)

The unit which is to be changed to must exist as item unit in the item master.

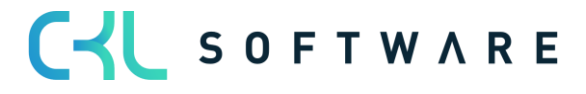

### 4.8.2. Setting a new base unit of measure

<span id="page-28-0"></span>To set the new base unit of measure, the same steps are executed as for changing the costing method.

The items with the necessary change are retrieved from the costing policy worksheet.

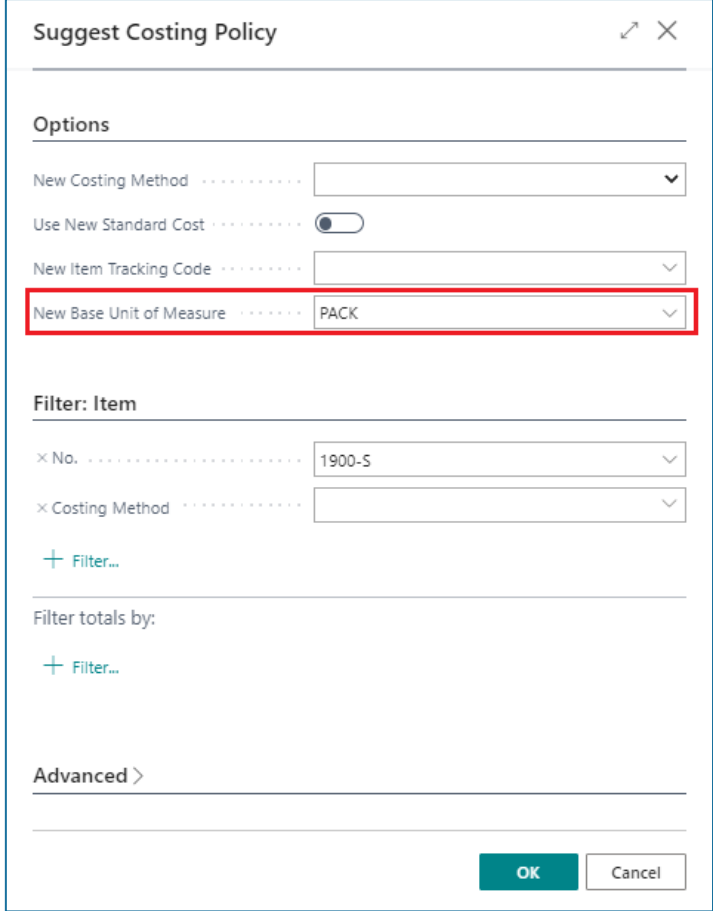

The old base unit of measure and the new one, which is to be changed to, can be seen in the costing policy worksheet.

Upon adoption of the proposal, a debit with the old base unit of measure and posting with the new base unit of measure is made.

Item entry after changing the base unit of measure:

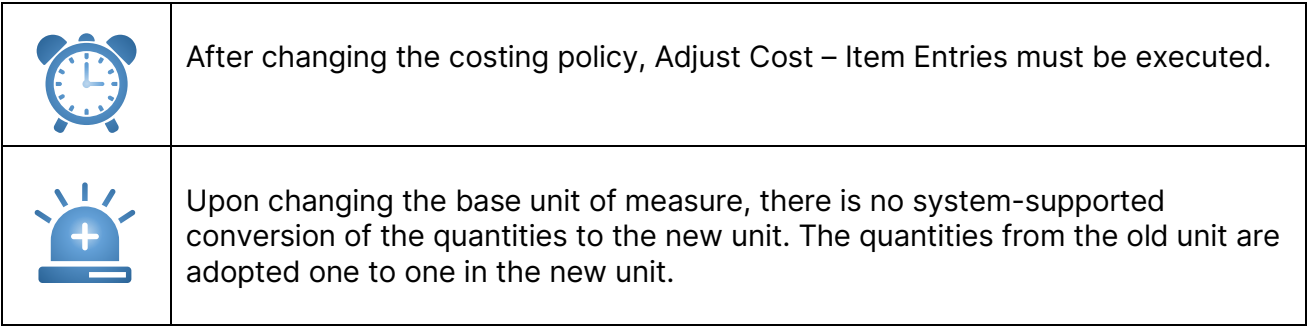

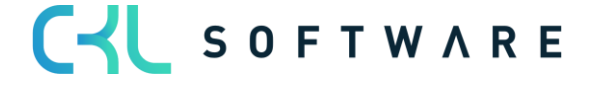

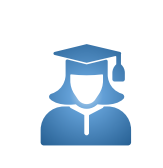

To ensure the newly set unit uses the correct quantities, the existing quantities should be posted out via the item journal before changing the base unit of measure and the correct quantities reposted after the change.

# <span id="page-29-0"></span>**4.9. Manual Use of the Costing Policy Worksheet**

The costing policy worksheet can also be manually filled by entering the item for which the costing method, item tracking code and/or base unit of measure is to be changed.

Proceed here as follows:

- 1. In the field Item no. enter the item number. As soon as you leave the field, the program automatically fills the fields description, costing method, item tracking code and base unit of measure code with values from the item card.
- 2. In the field new costing method enter the costing method, in the field new item tracking code the item tracking code and in the field new base unit of measure code the base unit of measure code which the item is to be used in future.
- 3. If you select standard as the new costing method, you can decide whether the program is to already use the new fixed standard cost when recalculating the current item inventory value. To do this, place a tick in the field use new standard cost.

If you leave the field empty, the program uses the old fixed standard cost when recalculating the open item entries as a result of which the inventory value reflects the old fixed standard cost. The program then adopts the new fixed standard cost in the next entry made for the item.

4. If you select standard as new costing method, in the field new standard cost enter the new fixed standard cost.

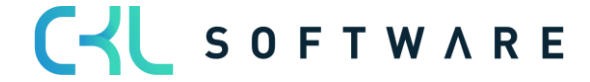

### Costing Method 365 User manual **Page 31 of 31**

The information contained in this document represents the current view of CKL Software GmbH on the issues discussed as of the date of publication. Because CKL Software must respond to changing market conditions, this document should not be interpreted to be a commitment on the part of CKL Software, and CKL Software cannot guarantee the accuracy of any information presented after the date of publication.

This paper is for informational purposes only. CKL SOFTWARE MAKES NO WARRANTIES, EXPRESS, IMPLIED, OR STATUTORY, AS TO THE INFORMATION IN THIS DOCUMENT.

Complying with all applicable copyright laws is the responsibility of the user. Without limiting the rights under copyright, no part of this document may be reproduced, stored in, or introduced into a retrieval system, or transmitted in any form or by any means (electronic, mechanical, photocopying, recording, or otherwise), or for any purpose, without the express written permission of CKL Software.

CKL Software may have patents, patent applications, trademarks, copyrights, or other intellectual property rights covering subject matter in this document.

© 2021 CKL Software GmbH. All rights reserved.

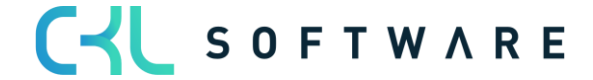